# SonoSite iViz

**User Guide Errata**

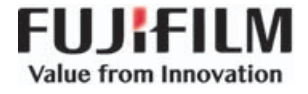

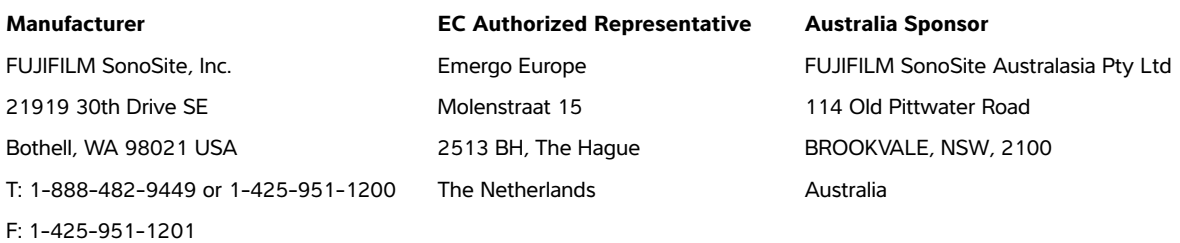

**Caution** | United States federal law restricts this device to sale by or on the order of a physician.

SonoSite, the SonoSite logo, and SonoSite iViz are trademarks and registered trademarks of FUJIFILM SonoSite, Inc. in various jurisdictions. Value from Innovation is a trademark of FUJIFILM Holdings America Corporation.

All other trademarks are the property of their respective owners.

Part number: P22991-01

Publication date: October 2017

Copyright © 2017 FUJIFILM SonoSite, Inc. All rights reserved.

0086

# **Deutsch Deutsch**

# **Nederlands Nederlands**

# **SonoSite iViz User Guide Errata**

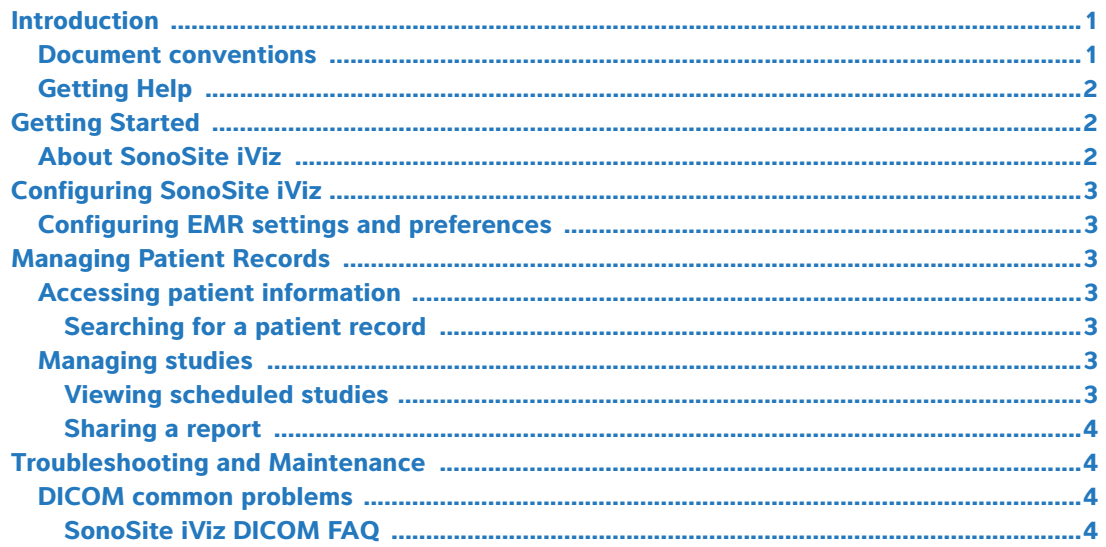

## <span id="page-2-0"></span>**Introduction**

The EMR system integration feature is no longer offered on the iViz ultrasound system. Revisions to the system user guide will be made in the next update.

#### <span id="page-2-1"></span>**Document conventions**

The document follows these conventions:

- A **WARNING** describes precautions necessary to prevent injury or loss of life.
- A Caution describes precautions necessary to protect the products.
- $\triangleright$  A Note provides supplemental information.
- Numbered and lettered steps must be performed in a specific order.
- Bulleted lists present information in list format but do not imply a sequence.
- Single-step procedures begin with  $\clubsuit$ .

For a description of labeling symbols that appear on the product, see "Labeling Symbols" in the ultrasound system user guide.

## <span id="page-3-1"></span>**Getting Help**

For technical support, please contact FUJIFILM SonoSite as follows:

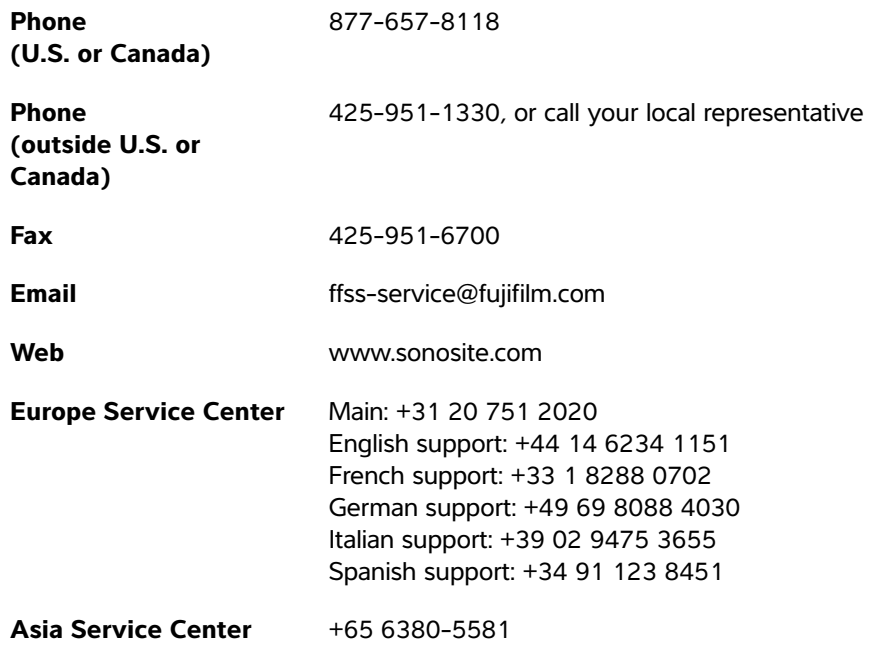

Printed in the U.S.

# <span id="page-3-2"></span>**Getting Started**

The following content has been updated.

#### <span id="page-3-0"></span>**About SonoSite iViz**

SonoSite iViz is a portable, hand-held device that acquires and displays high-resolution, real-time ultrasound images. Features available on the system include:

- ▶ 2D scanning mode with color Doppler
- Measurement and calculation support
- ▶ Image labeling
- DICOM support
- On-board help videos

# <span id="page-4-5"></span>**Configuring SonoSite iViz**

The following content has been updated.

#### **Configuring SonoSite iViz settings**

SonoSite iViz can be adapted to a wide variety of conditions. For example, from the SonoSite iViz **Settings** screen, you can:

- Set user preferences, such as units of measure, right or left-handed operation, standard clip length and type.
- Customize the obstetrics tools the system uses to help you calculate gestational age.
- Add to or change the standard labels available in various exam types.
- Set up or change DICOM profiles for each unique location/institution and connect to the local servers.
- Modify patient search parameters, such as name, ID, date of birth, and procedure.

#### <span id="page-4-3"></span>**Configuring EMR settings and preferences**

This section has been removed.

# <span id="page-4-2"></span>**Managing Patient Records**

The following content has been updated.

The Patient module offers tools for searching and managing patient exam records, which are referred to in the system as studies. The Patient module enables you to search the worklist server for specific studies, update patient information, create new studies, and save exams.

#### <span id="page-4-4"></span>**Accessing patient information**

#### <span id="page-4-6"></span>**Searching for a patient record**

The Search function displays results only when SonoSite iViz is connected to a Worklist server.

#### <span id="page-4-0"></span>**Managing studies**

The following content has been updated.

#### <span id="page-4-1"></span>**Viewing scheduled studies**

The list of scheduled studies displays only when SonoSite iViz is connected to a Worklist server.

#### <span id="page-5-0"></span>**Sharing a report**

This section has been removed.

# <span id="page-5-1"></span>**Troubleshooting and Maintenance**

#### <span id="page-5-2"></span>**DICOM common problems**

The following content has been updated.

#### <span id="page-5-3"></span>**SonoSite iViz DICOM FAQ**

- **How do I know my exam/study was successfully transferred to the DICOM archive?** After you finish transferring the exam or study, tap the **Refresh** button in the top right corner to refresh the screen.
	- If the transfer was successful, the word **Archived** appears in the **Status** column.
	- If the transfer is not yet complete, the word **Pending** appears in the **Status** column.
	- If the transfer has failed, the word **Failed** appears in the **Status** column.
	- If no transfer has been attempted, the message **Not Archived** appears in the **Status** column.

To get a detailed status, including the destination, date and time, and a list of attempts, tap the status of the exam/study.

- **When transferring DICOM data to a USB storage device, how do I know when I can remove the device?** As soon as the USB transfer is complete, the message **DICOM studies transferred successfully** appears in the top left part of the screen. You may also see a message that says **Studies transferred successfully**. When either of these messages appear, you can safely remove the USB storage device.
- **How do I know if my images/clips have been emailed successfully?** The message **DICOM studies transferred successfully** appears in the upper left part of the screen as soon as the email transfer is complete.
- **How many scheduled worklist procedures can I query and view at one time?** SonoSite iViz can display up to 100 procedures.
- **Does SonoSite iViz support DICOM Print?** DICOM Print is not supported at this time.
- **Does SonoSite iViz support DICOM Storage Commitment service?** The DICOM Storage Commitment service is not supported at this time.

# **Errata zum SonoSite iViz-Benutzerhandbuch**

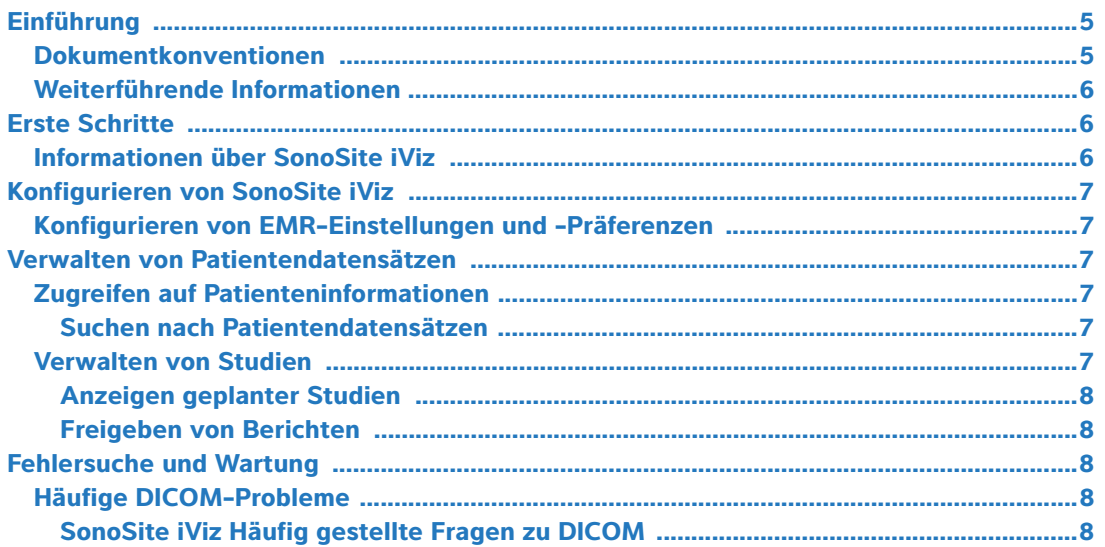

# <span id="page-6-0"></span>**Einführung**

Die Funktion zur Integration eines EMR-Systems ist mit dem iViz-Ultraschallsystem nicht mehr möglich. Die Revisionen des System-Benutzerhandbuchs werden in der nächsten Aktualisierung vorgenommen.

#### <span id="page-6-1"></span>**Dokumentkonventionen**

Für das Dokument gelten folgende Konventionen:

- Ein **WARNHINWEIS** beschreibt die notwendigen Vorsichtsmaßnahmen zur Vermeidung einer Verletzung oder eines tödlichen Unfalls.
- Ein Vorsichtshinweis beschreibt die notwendigen Vorsichtsmaßnahmen zum Schutz der Produkte.
- Ein Hinweis enthält ergänzende Informationen.
- Nummerierte oder mit Buchstaben versehene Schritte müssen in einer bestimmten Reihenfolge durchgeführt werden.
- Listen mit Gliederungspunkten stellen Informationen in einem Listenformat dar, schreiben jedoch keine Reihenfolge vor.
- Einzelschrittverfahren beginnen mit  $\clubsuit$ .

Eine Beschreibung der Kennzeichnungssymbole des Produkts ist unter "Kennzeichnungssymbole" im Benutzerhandbuch des Ultraschallsystems zu finden.

#### <span id="page-7-0"></span>**Weiterführende Informationen**

Der technische Kundendienst von FUJIFILM SonoSite ist wie folgt erreichbar:

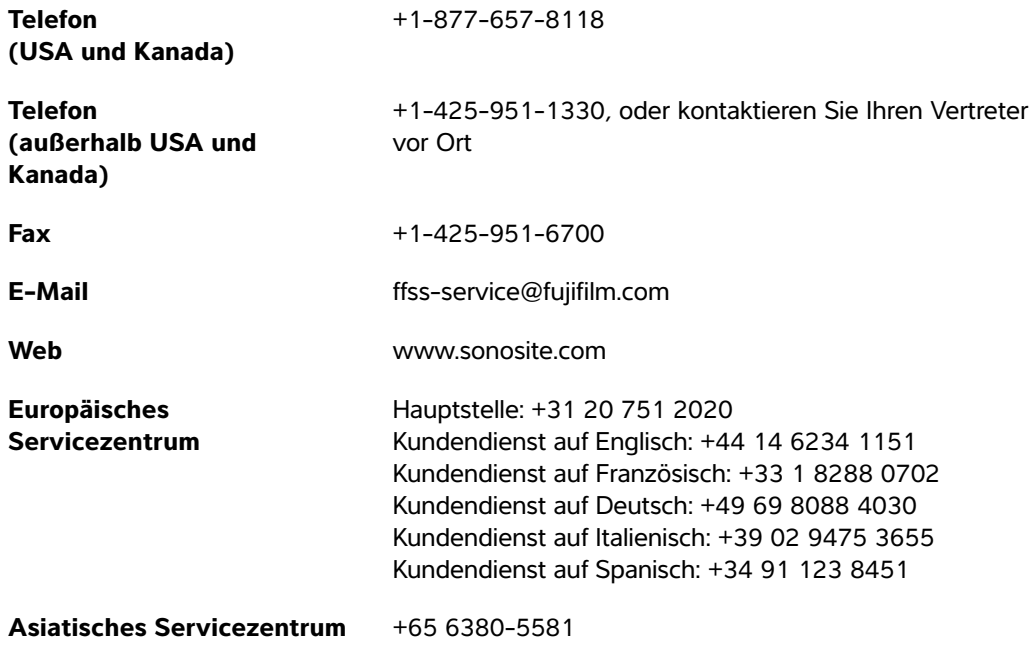

Gedruckt in den USA.

# <span id="page-7-1"></span>**Erste Schritte**

Der folgende Inhalt wurde aktualisiert.

#### <span id="page-7-2"></span>**Informationen über SonoSite iViz**

SonoSite iViz ist ein tragbares Handgerät zur Aufnahme und Darstellung von hochauflösenden Ultraschallbildern im Echtzeitmodus. Das System verfügt über die folgenden Funktionen:

- 2D-Abtastmoduls mit Farbdoppler
- Unterstützung von Messungen und Berechnungen
- Beschriften von Bildern
- Unterstützung von DICOM
- Integrierte Hilfevideos

# <span id="page-8-0"></span>**Konfigurieren von SonoSite iViz**

Der folgende Inhalt wurde aktualisiert.

#### **Konfigurieren der SonoSite iViz-Einstellungen**

SonoSite iViz kann an eine Vielzahl von Bedingungen angepasst werden. Über den SonoSite iViz-Bildschirm **Settings** (Einstellungen) können Sie beispielsweise:

- Benutzereinstellungen wie Maßeinheiten, rechts- oder linkshändige Bedienung oder Standardlänge und -typ von Clips einstellen.
- Die geburtshilflichen Tools, mit denen das System Sie bei der Berechnung des Gestationsalters unterstützt, individuell anpassen.
- Die für verschiedene Untersuchungstypen verfügbaren Standardbeschriftungen hinzufügen oder ändern.
- Die DICOM-Profile für jeden einzelnen Standort/jede Einrichtung festlegen oder ändern und eine Verbindung mit den lokalen Servern herstellen.
- Die Parameter für die Patientensuche wie Name, ID-Nr., Geburtsdatum und Verfahren ändern.

#### <span id="page-8-1"></span>**Konfigurieren von EMR-Einstellungen und -Präferenzen**

Dieser Abschnitt wurde entfernt.

# <span id="page-8-2"></span>**Verwalten von Patientendatensätzen**

Der folgende Inhalt wurde aktualisiert.

Das Patientenmodul enthält Tools, mit denen Sie Datensätze von Patientenuntersuchungen suchen und verwalten können; diese werden im System als Studien bezeichnet. Über das Patientenmodul können Sie den Arbeitslistenserver nach bestimmten Studien durchsuchen, Patientendaten aktualisieren, neue Studien erstellen und Untersuchungen speichern.

#### <span id="page-8-3"></span>**Zugreifen auf Patienteninformationen**

#### <span id="page-8-4"></span>**Suchen nach Patientendatensätzen**

Die Suchfunktion zeigt nur Ergebnisse an, wenn SonoSite iViz mit einem Arbeitslistenserver verbunden ist.

#### <span id="page-8-5"></span>**Verwalten von Studien**

Der folgende Inhalt wurde aktualisiert.

#### <span id="page-9-0"></span>**Anzeigen geplanter Studien**

Die Liste geplanter Studien wird nur angezeigt, wenn SonoSite iViz mit einem Arbeitslistenserver verbunden ist.

#### <span id="page-9-1"></span>**Freigeben von Berichten**

Dieser Abschnitt wurde entfernt.

# <span id="page-9-2"></span>**Fehlersuche und Wartung**

#### <span id="page-9-3"></span>**Häufige DICOM-Probleme**

Der folgende Inhalt wurde aktualisiert.

#### <span id="page-9-4"></span>**SonoSite iViz Häufig gestellte Fragen zu DICOM**

- **Woran erkenne ich, ob meine Untersuchung/Studie erfolgreich an das DICOM-Archiv übermittelt wurde?** Nachdem Sie die Untersuchung oder Studie gesendet haben, tippen Sie auf die Taste **Refresh** (Aktualisieren) in der rechten oberen Ecke, um den Bildschirm zu aktualisieren.
	- Wenn die Übertragung erfolgreich war, wird das Wort **Archived** (Archiviert) in der Spalte **Status** angezeigt.
	- Wenn die Übertragung noch nicht abgeschlossen ist, wird das Wort **Pending** (Ausstehend) in der Spalte **Status** angezeigt.
	- Wenn die Übertragung nicht erfolgreich war, wird das Wort **Failed** (Fehlgeschlagen) in der Spalte **Status** angezeigt.
	- Wenn keine Übertragung angewiesen wurde, wird die Nachricht **Not Archived** (Nicht archiviert) in der Spalte **Status** angezeigt.

Tippen Sie auf die Untersuchung/Studie, um einen detaillierten Statusbericht einschließlich Zielort, Datum und Uhrzeit sowie einer Liste der Versuche zu erhalten.

- **Woran erkenne ich bei der Übertragung von DICOM-Daten auf ein USB-Speichergerät, wann ich das Gerät entfernen kann?** Sobald die USB-Übertragung abgeschlossen ist, wird die Meldung **DICOM studies transferred successfully** (DICOM-Unters. erfolgr. übertr.) links im oberen Bildschirmbereich angezeigt. Möglicherweise sehen Sie auch die Meldung **Studies transferred successfully** (Unters. erfolgr. übertragen). Wenn eine dieser Meldungen angezeigt wird, können Sie das USB-Speichergerät sicher entfernen.
- **Woran erkenne ich, ob meine Bilder/Clips erfolgreich via E-Mail gesendet wurden?** Die Meldung **DICOM studies transferred successfully** (DICOM-Unters. erfolgr. übertr.) wird im oberen linken Bildschirmbereich angezeigt, sobald die E-Mail übertragen wurde.
- **Wie viele geplante Verfahren aus der Arbeitsliste kann ich abrufen und gleichzeitig anzeigen?** SonoSite iViz kann bis zu 100 Verfahren anzeigen.
- **Unterstützt SonoSite iViz DICOM-Drucken?** DICOM-Drucken wird derzeit nicht unterstützt.
- **Unterstützt SonoSite iViz den DICOM-Speicherbestätigungs-Dienst?** Der DICOM-Speicherbestätigungs-Dienst wird derzeit nicht unterstützt.

# **Fe de erratas del Manual para el usuario de SonoSite iViz**

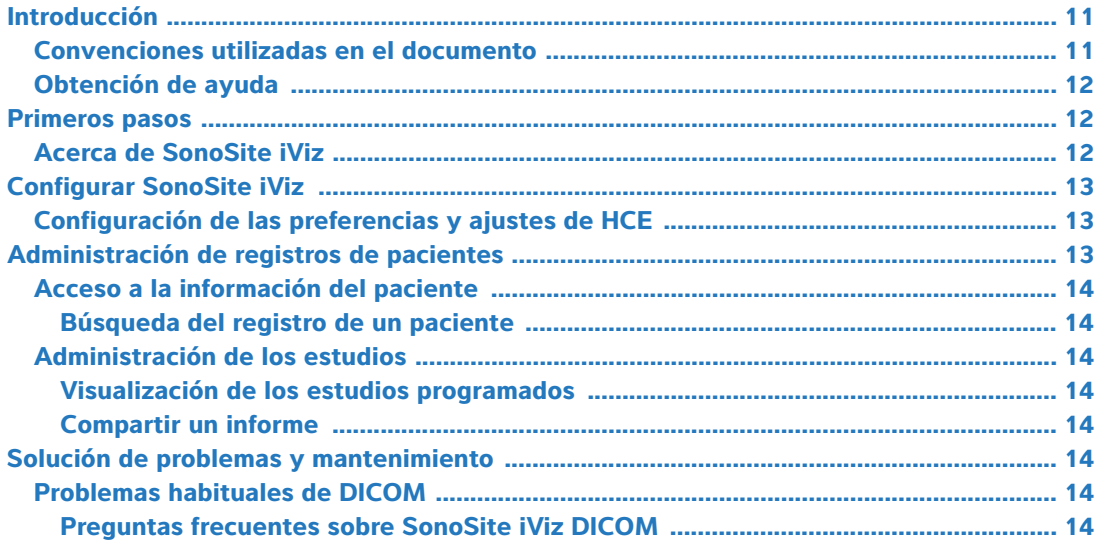

# <span id="page-12-0"></span>**Introducción**

La función de integración con el sistema HCE ya no se ofrece en el sistema de ecografía iViz. En la próxima actualización se realizarán revisiones al Manual para el usuario del sistema.

## <span id="page-12-1"></span>**Convenciones utilizadas en el documento**

Este documento sigue las siguientes convenciones:

- Los mensajes de **ADVERTENCIA** describen las precauciones necesarias para evitar lesiones o situaciones que entrañen peligro de muerte.
- **Los mensajes de Precaución describen las precauciones necesarias para proteger los productos.**
- Una Nota proporciona información adicional.
- Los pasos que aparecen con números y letras deben ejecutarse en un orden determinado.
- Las listas con viñetas presentan información en forma de lista, sin que ello implique una secuencia.
- $\blacktriangleright$  Las intervenciones de un solo paso empiezan por  $\blacklozenge$ .

Para obtener una descripción de los símbolos del etiquetado que aparecen en el producto, consulte "Símbolos del etiquetado" en el manual para el usuario del sistema de ecografía.

#### <span id="page-13-0"></span>**Obtención de ayuda**

Para obtener asistencia técnica, póngase en contacto con FUJIFILM SonoSite por los siguientes medios:

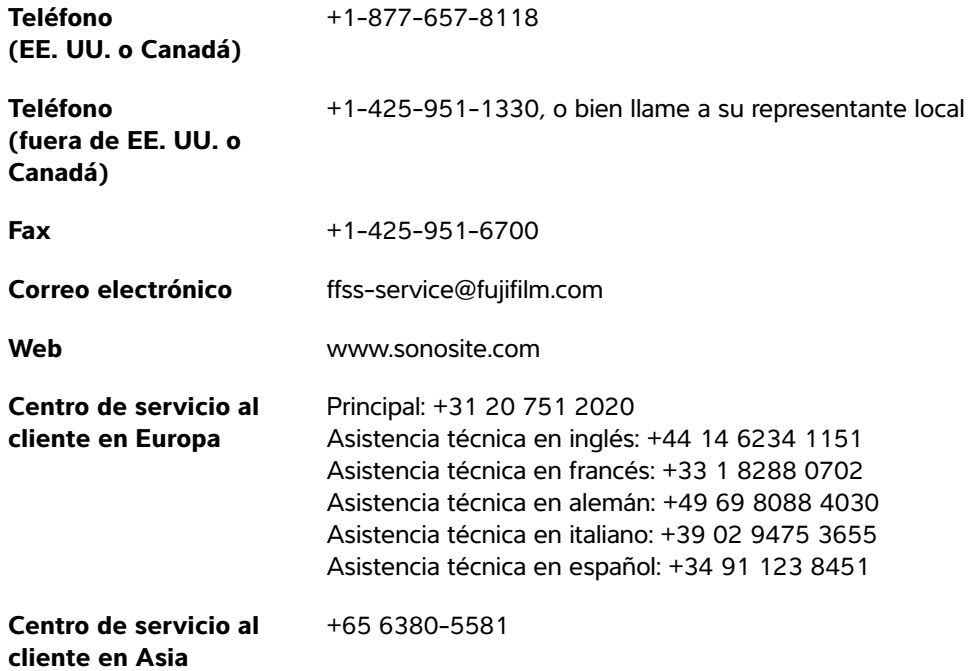

Impreso en Estados Unidos.

## <span id="page-13-1"></span>**Primeros pasos**

Se ha actualizado el siguiente contenido.

#### <span id="page-13-2"></span>**Acerca de SonoSite iViz**

SonoSite iViz es un dispositivo portátil y manual que adquiere y muestra imágenes ecográficas de alta resolución en tiempo real. Entre las características disponibles en este sistema se incluyen:

- Modo de exploración en 2D con Doppler en color
- Asistencia para mediciones y cálculos
- 
- Asistencia DICOM

Etiquetado de imágenes

Vídeos de ayuda incorporados

# <span id="page-14-0"></span>**Configurar SonoSite iViz**

Se ha actualizado el siguiente contenido.

# **Configuración de los ajustes de SonoSite iViz**

SonoSite iViz se puede adaptar a un gran número de situaciones. Por ejemplo, desde la pantalla **Settings** (Ajustes) de SonoSite iViz, usted podrá:

- Establecer las preferencias del usuario, como las unidades de medida, el funcionamiento para diestros o zurdos, el tipo y la duración del clip estándar.
- Personalizar las herramientas obstétricas que utiliza el sistema para ayudarle a calcular la edad gestacional.
- Añadir o modificar las etiquetas estándar que están disponibles en diferentes tipos de examen.
- Configurar o cambiar los perfiles DICOM para cada institución/ubicación única y conectarse a los servidores locales.
- Modificar los parámetros de búsqueda de pacientes, como el nombre, la ID, la fecha de nacimiento y el procedimiento.

#### <span id="page-14-1"></span>**Configuración de las preferencias y ajustes de HCE**

Se ha eliminado esta sección.

# <span id="page-14-2"></span>**Administración de registros de pacientes**

Se ha actualizado el siguiente contenido.

El módulo Paciente le ofrece las herramientas necesarias para buscar y administrar los registros de exámenes de los pacientes, a los cuales se denomina en este sistema estudios. El módulo Paciente le permite buscar el servidor de la lista de tareas para estudios específicos, actualizar la información del paciente, crear nuevos estudios y guardar exámenes.

#### <span id="page-15-0"></span>**Acceso a la información del paciente**

#### <span id="page-15-1"></span>**Búsqueda del registro de un paciente**

La función de búsqueda muestra los resultados solo cuando SonoSite iViz está conectado a un servidor de listas de tareas.

#### <span id="page-15-2"></span>**Administración de los estudios**

Se ha actualizado el siguiente contenido.

#### <span id="page-15-3"></span>**Visualización de los estudios programados**

La lista de estudios programados solo se muestra cuando SonoSite iViz está conectado a un servidor de listas de tareas.

#### <span id="page-15-4"></span>**Compartir un informe**

Se ha eliminado esta sección.

# <span id="page-15-5"></span>**Solución de problemas y mantenimiento**

#### <span id="page-15-6"></span>**Problemas habituales de DICOM**

Se ha actualizado el siguiente contenido.

#### <span id="page-15-7"></span>**Preguntas frecuentes sobre SonoSite iViz DICOM**

- **¿Cómo puedo saber si mi examen/estudio se ha transferido correctamente al archivo DICOM?** Después de terminar de transferir el examen o el estudio, pulse el botón **Refresh** (Actualizar) situado en la esquina superior derecha para actualizar la pantalla.
	- Si la transferencia se realizó correctamente, aparecerá la palabra **Archived** (Archivado) en la columna **Status** (Estado).
	- Si la transferencia no se ha realizado aún, aparecerá la palabra **Pending** (Pendiente) en la columna **Status** (Estado).
	- Si ha fallado la transferencia, aparecerá la palabra **Failed** (Fallida) en la columna **Status** (Estado).
	- Si no se ha intentado realizar la transferencia, aparecerá el mensaje **Not Archived** (No archivado) en la columna **Status** (Estado).

Para obtener un estado detallado, incluido el destino, la fecha y la hora, así como una lista de intentos, toque el estado del examen/estudio.

 **Deutsch**

**Nederlands**

**Nederlands** 

**cuándo puedo extraer el dispositivo?** En cuanto la transferencia al USB haya finalizado, aparecerá el mensaje **DICOM studies transferred successfully** (Transferencia correcta de los estudios DICOM) en la parte superior izquierda de la pantalla. También puede que vea un mensaje en el que se lea **Studies transferred successfully** (Estudios transferidos correctamente). Cuando aparezca alguno de estos mensajes, podrá retirar el dispositivo de almacenamiento USB de forma segura.

**Al transferir datos DICOM a un dispositivo de almacenamiento USB, ¿cómo puedo saber** 

- **¿Cómo puedo saber si mis imágenes/clips se han enviado por correo electrónico correctamente?** En cuanto haya finalizado la transferencia por correo electrónico, aparecerá el mensaje **DICOM studies transferred successfully** (Transferencia correcta de los estudios DICOM) en la parte superior izquierda de la pantalla.
- **¿Cuántas intervenciones programadas de la lista de tareas puedo consultar y visualizar a la vez?** SonoSite iViz puede mostrar hasta 100 intervenciones.
- **¿SonoSite iViz es compatible con la impresión DICOM?** En estos momentos, la impresión DICOM no está admitida.
- **¿SonoSite iViz es compatible con el servicio de asignación de almacenamiento DICOM?** En estos momentos, el servicio de asignación de almacenamiento DICOM no está admitido.

# **Guide d'utilisation du SonoSite iViz – Errata**

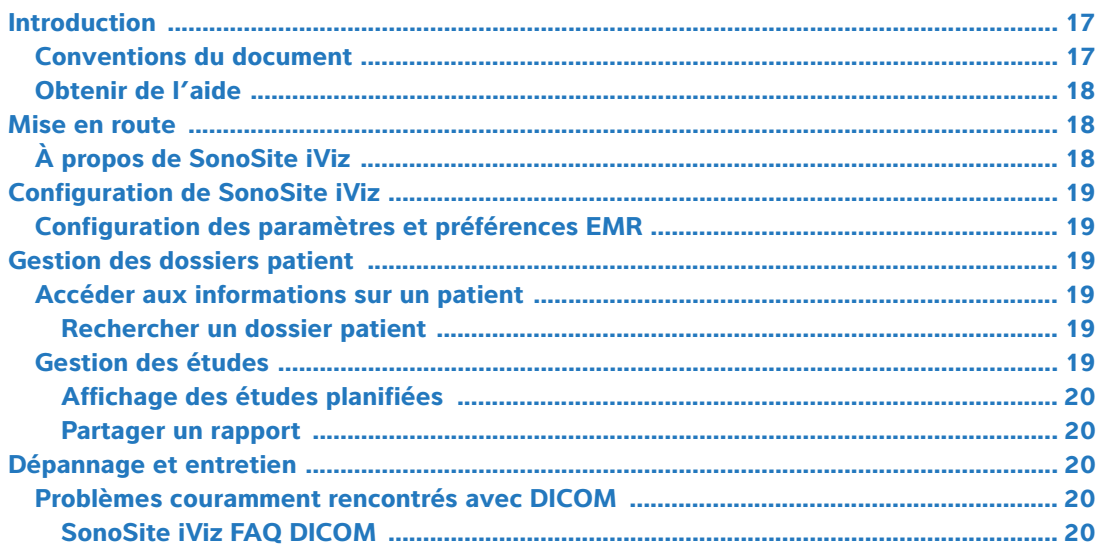

## <span id="page-18-0"></span>**Introduction**

La fonction d'intégration du système EMR n'est plus disponible sur le système échographique iViz. Le guide d'utilisation du système sera révisé à cet effet lors de la prochaine mise à jour.

#### <span id="page-18-1"></span>**Conventions du document**

Ce document utilise les conventions suivantes :

- Un **AVERTISSEMENT** décrit les précautions à prendre pour éviter tout risque de blessure ou de décès.
- Une Mise en garde décrit les précautions à prendre pour protéger les produits.
- Une Remarque fournit des informations complémentaires.
- Les étapes associées à des numéros et à des lettres doivent être exécutées dans un ordre spécifique.
- Les listes à puces présentent des informations sous forme de liste, mais n'impliquent aucun ordre d'exécution particulier.
- Ees procédures ne comportant qu'une seule étape commencent par  $\clubsuit$ .

Pour obtenir une description des symboles d'étiquetage figurant sur le produit, voir « Symboles d'étiquetage » dans le guide d'utilisation de l'échographe.

#### <span id="page-19-0"></span>**Obtenir de l'aide**

Pour tout support technique, contactez FUJIFILM SonoSite :

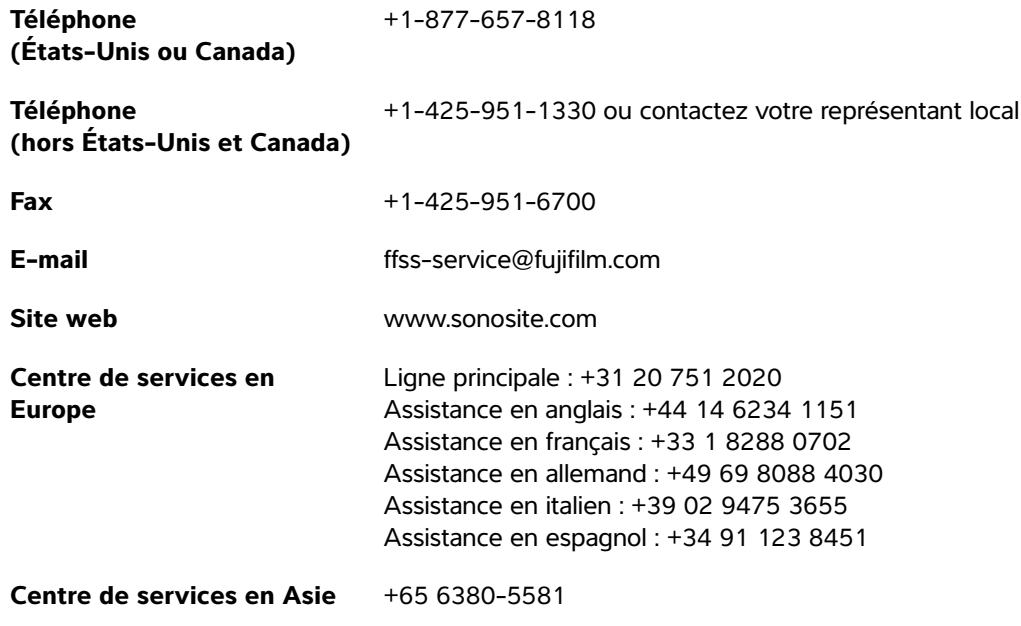

Imprimé aux États-Unis.

## <span id="page-19-1"></span>**Mise en route**

Le contenu suivant a été actualisé.

## <span id="page-19-2"></span>**À propos de SonoSite iViz**

SonoSite iViz est un dispositif à main portatif qui capture et affiche des échographies en haute résolution en temps réel. Les fonctionnalités de l'appareil sont les suivantes :

- Mode d'examen en 2D avec Doppler couleur
- Outil d'aide aux mesures et aux calculs
- Annotation des images
- Support DICOM
- Vidéos d'aide embarquées

# <span id="page-20-0"></span>**Configuration de SonoSite iViz**

Le contenu suivant a été actualisé.

#### **Configuration des paramètres SonoSite iViz**

SonoSite iViz peut être adapté pour convenir à un large éventail de conditions différentes. Par exemple, dans l'écran **Settings** (Paramètres) SonoSite iViz, vous pouvez :

- Définir des préférences utilisateur, comme des unités de mesure, un fonctionnement droitier ou gaucher, une longueur et un type de clip standard.
- Personnaliser les outils d'obstétrique que l'appareil utilise pour vous aider à calculer l'âge gestationnel.
- Modifier les annotations standard disponibles pour différents types d'examen, ou en ajouter.
- Configurer ou modifier les profils DICOM pour chaque emplacement/établissement individuel et vous connecter aux serveurs locaux.
- Modifier les paramètres de recherche de patient, comme le nom, l'identifiant, la date de naissance et l'intervention.

#### <span id="page-20-1"></span>**Configuration des paramètres et préférences EMR**

Cette section a été supprimée.

# <span id="page-20-2"></span>**Gestion des dossiers patient**

Le contenu suivant a été actualisé.

Le module Patient propose des outils de recherche et de gestion des dossiers d'examen patient, qui sont désignées dans le système sous le nom d'études. Le module Patient vous permet de rechercher des études particulières sur le serveur de listes de tâches, de mettre à jour des renseignements sur les patients, de créer de nouvelles études et de sauvegarder des examens.

#### <span id="page-20-3"></span>**Accéder aux informations sur un patient**

#### <span id="page-20-4"></span>**Rechercher un dossier patient**

La fonction de recherche n'affiche des résultats que lorsque SonoSite iViz est connecté à un serveur de listes de tâches.

#### <span id="page-20-5"></span>**Gestion des études**

Le contenu suivant a été actualisé.

 **Deutsch**

**Español**

#### <span id="page-21-0"></span>**Affichage des études planifiées**

La liste des études planifiées ne s'affiche que lorsque SonoSite iViz est connecté à un serveur de listes de tâches.

#### <span id="page-21-1"></span>**Partager un rapport**

Cette section a été supprimée.

# <span id="page-21-2"></span>**Dépannage et entretien**

#### <span id="page-21-3"></span>**Problèmes couramment rencontrés avec DICOM**

Le contenu suivant a été actualisé.

#### <span id="page-21-4"></span>**SonoSite iViz FAQ DICOM**

- **Comment puis-je savoir que mon examen/mon étude a bien été transférée à l'archive DICOM ?** Après avoir terminé de transférer l'examen ou l'étude, touchez le bouton **Refresh** (Actualiser) dans le coin supérieur droit pour actualiser l'écran.
	- Si le transfert a réussi, le mot **Archived** (Archivé) apparaît dans la colonne **Status** (État).
	- Si le transfert n'est pas encore terminé, le mot **Pending** (En cours) apparaît dans la colonne **Status** (État).
	- Si le transfert a échoué, le mot **Failed** (Échec) apparaît dans la colonne **Status** (État).
	- Si aucun transfert n'a été démarré, le mot **Not Archived** (Non archivé) apparaît dans la colonne **Status** (État).

Pour obtenir l'état détaillé, notamment la destination, l'heure et la date, ainsi qu'une liste des essais, tapez l'état de l'examen/étude.

- **Lorsque je transfère des données DICOM vers un dispositif de stockage USB, comment puisje savoir quand je peux retirer le dispositif en toute sécurité ?** Dès que le transfert USB est terminé, le message **DICOM studies transferred successfully** (Études DICOM transférées avec succès) apparaît dans la partie supérieure gauche de l'écran. Vous pouvez également voir s'afficher le message **Studies transferred successfully** (Études transférées avec succès). Quand l'un de ces messages est apparu, vous pouvez retirer le dispositif USB en toute sécurité.
- **Comment puis-je savoir si mes images/clips ont bien été envoyés par e-mail ?** Le message **DICOM studies transferred successfully** (Études DICOM transférées avec succès) apparaît dans la partie supérieure gauche de l'écran dès que le transfert par e-mail a été effectué.
- **Combien de procédures de listes de tâches planifiées puis-je interroger et visualiser en même temps ?** SonoSite iViz peut afficher jusqu'à 100 procédures.

**Deutsch**

**Deutsch**

- **SonoSite iViz prend-il en charge l'impression DICOM ?** L'impression DICOM n'est pas prise en charge pour le moment.
- **SonoSite iViz prend-il en charge la classe de service de stockage DICOM?** La classe de service de stockage DICOM n'est pas prise en charge pour le moment.

# **Errata corrige al manuale dell'utente di SonoSite iViz**

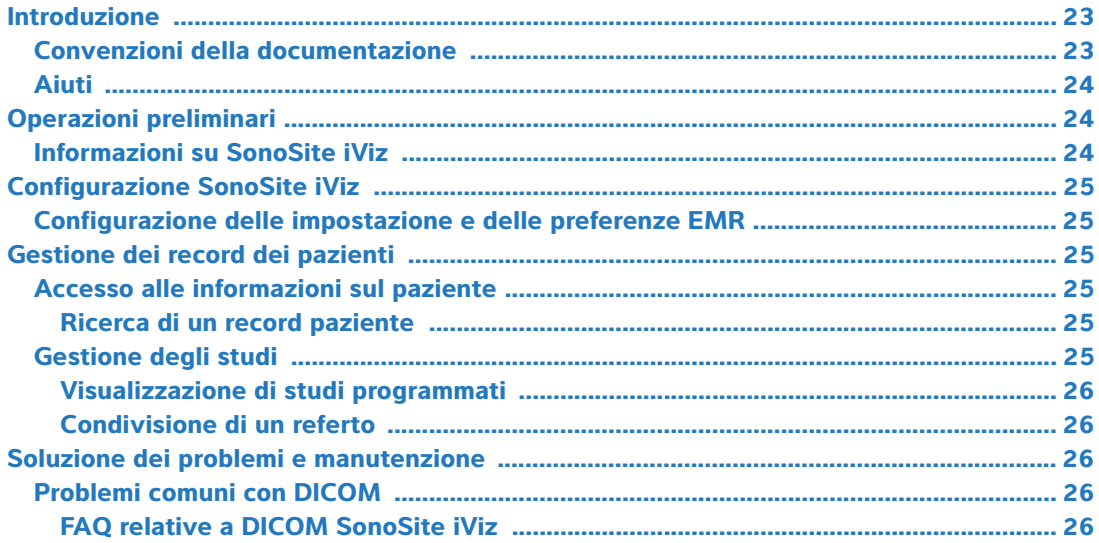

## <span id="page-24-0"></span>**Introduzione**

La funzionalità di integrazione del sistema EMR non è più presente sul sistema ecografico iViz. Le revisioni del manuale dell'utente del sistema verranno effettuate con il prossimo aggiornamento.

## <span id="page-24-1"></span>**Convenzioni della documentazione**

Nel documento vengono utilizzate le seguenti convenzioni:

- Una nota di **AVVERTENZA** descrive le precauzioni necessarie per evitare lesioni o il decesso.
- Una nota di Attenzione descrive le precauzioni necessarie per evitare danni ai prodotti.
- Una Nota fornisce ulteriori informazioni.
- Le fasi numerate o marcate con lettera vanno eseguite nell'ordine specificato.
- Gli elenchi puntati presentano le informazioni in formato elenco; tuttavia, ciò non implica necessariamente una sequenza.
- Equilibuted the includono un'unica operazione cominciano con  $\clubsuit$ .

Per una descrizione dei simboli delle etichette presenti sul prodotto, consultare "Simboli delle etichette" nel manuale dell'utente del sistema ecografico.

#### <span id="page-25-0"></span>**Aiuti**

Per assistenza tecnica, contattare FUJIFILM SonoSite come segue:

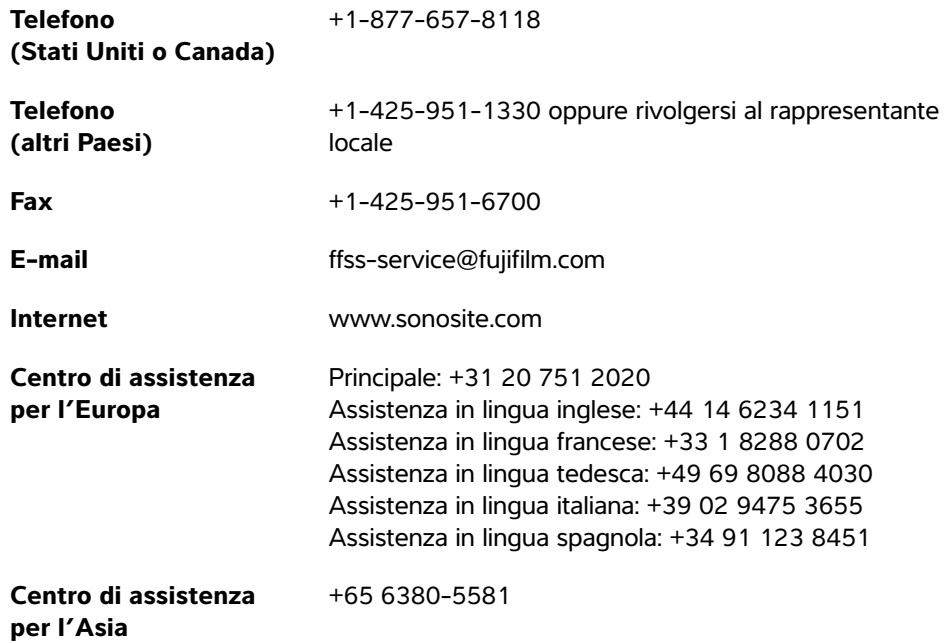

Stampato negli USA.

# <span id="page-25-1"></span>**Operazioni preliminari**

Il seguente contenuto è stato aggiornato:

#### <span id="page-25-2"></span>**Informazioni su SonoSite iViz**

SonoSite iViz è un dispositivo portatile che acquisisce e visualizza in tempo reale immagini ecografiche ad alta risoluzione. Le funzioni del sistema disponibili sono:

- Modalità di scansione 2D con Color Doppler
- Supporto per misurazioni e calcoli
- Etichettatura delle immagini
- Supporto DICOM
- Video di guida integrati

# <span id="page-26-0"></span>**Configurazione SonoSite iViz**

Il seguente contenuto è stato aggiornato:

#### **Configurazione delle impostazioni SonoSite iViz**

SonoSite iViz può essere adattato a un'ampia varietà di condizioni. Ad esempio, dalla schermata **Settings** (Impostazioni) SonoSite iViz, è possibile:

- Impostare le preferenze degli utenti, quali unità di misura, utilizzo con la mano destra o sinistra, lunghezza e tipo standard delle clip.
- Personalizzare gli strumenti ostetrici che utilizza il sistema per contribuire al calcolo dell'età gestazionale.
- Aggiungere a o modificare le etichette standard disponibili in diversi tipi di esami.
- Impostare o modificare i profili DICOM per ogni posizione/ente e connettersi ai server locali.
- Modificare i parametri di ricerca dei pazienti, quali nome, ID, data di nascita e procedura.

#### <span id="page-26-1"></span>**Configurazione delle impostazione e delle preferenze EMR**

La presente sezione è stata rimossa.

# <span id="page-26-2"></span>**Gestione dei record dei pazienti**

Il seguente contenuto è stato aggiornato:

Il modulo Patient (Paziente) offre gli strumenti per la ricerca e la gestione dei record degli esami dei pazienti, i quali vengono definiti studi nel sistema. Il modulo Patient (Paziente) consente di cercare il server della lista di lavoro per gli studi specifici, per aggiornare le informazioni dei pazienti, creare nuovi studi e salvare gli esami.

#### <span id="page-26-3"></span>**Accesso alle informazioni sul paziente**

#### <span id="page-26-4"></span>**Ricerca di un record paziente**

La funzione di ricerca consente di visualizzare i risultati solo quando SonoSite iViz è connesso al server di una lista di lavoro.

#### <span id="page-26-5"></span>**Gestione degli studi**

Il seguente contenuto è stato aggiornato:

#### <span id="page-27-0"></span>**Visualizzazione di studi programmati**

L'elenco degli studi programmati viene visualizzato solo quando SonoSite iViz è connesso al server di una lista di lavoro.

#### <span id="page-27-1"></span>**Condivisione di un referto**

La presente sezione è stata rimossa.

# <span id="page-27-2"></span>**Soluzione dei problemi e manutenzione**

#### <span id="page-27-3"></span>**Problemi comuni con DICOM**

Il seguente contenuto è stato aggiornato:

#### <span id="page-27-4"></span>**FAQ relative a DICOM SonoSite iViz**

- **Come faccio a sapere se il mio esame/studio è stato trasferito correttamente all'archivio DICOM?** Dopo aver trasferito l'esame o lo studio, toccare il pulsante **Refresh** (Aggiorna) nell'angolo in alto a destra per aggiornare la schermata.
	- Se il trasferimento è andato a buon fine, nella colonna **Status** (Stato) viene visualizzata la parola **Archived** (Archiviato).
	- Se il trasferimento non è ancora completato, nella colonna **Status** (Stato) viene visualizzata la parola **Pending** (In sospeso).
	- Se il trasferimento non è andato a buon fine, nella colonna **Status** (Stato) viene visualizzata la parola **Failed** (Fallito).
	- Se non è stato tentato alcun trasferimento, nella colonna **Status** (Stato) viene visualizzato il messaggio **Not Archived** (Non archiviato).

Per ottenere uno stato dettagliato, compresa la destinazione, la data e l'ora e un elenco dei tentativi, toccare lo stato dell'esame/dello studio.

- **Quando si trasferiscono dati DICOM su un dispositivo di archiviazione USB, come faccio a sapere quando è possibile rimuovere il dispositivo?** Non appena il trasferimento è completo, sulla parte in alto a sinistra dello schermo viene visualizzato il messaggio **DICOM studies transferred successfully** (Studi DICOM trasferiti correttamente). Potrebbe essere visualizzato anche un messaggio di questo tipo: **Studies transferred successfully** (Studi trasferiti con successo). Quando uno dei due messaggi viene visualizzato, è possibile rimuovere in sicurezza il dispositivo di archiviazione USB.
- **Come faccio a sapere se le mie immagini/clip sono state inviate correttamente via e-mail?** Non appena il trasferimento via e-mail è completo, sulla parte in alto a sinistra dello schermo viene visualizzato il seguente messaggio: **DICOM studies transferred successfully** (Studi DICOM trasferiti correttamente).
- **Quante procedure di lavoro programmate posso cercare e visualizzare contemporaneamente?** SonoSite iViz Può visualizzare fino a 100 procedure.
- **SonoSite iViz supporta la stampa DICOM?** Al momento la stampa DICOM non è supportata.
- **SonoSite iViz supporta il servizio di Conferma archiviazione DICOM?** Al momento il servizio di Conferma archiviazione DICOM non è supportato.

# **SonoSite iViz Errata do Manual do Usuário**

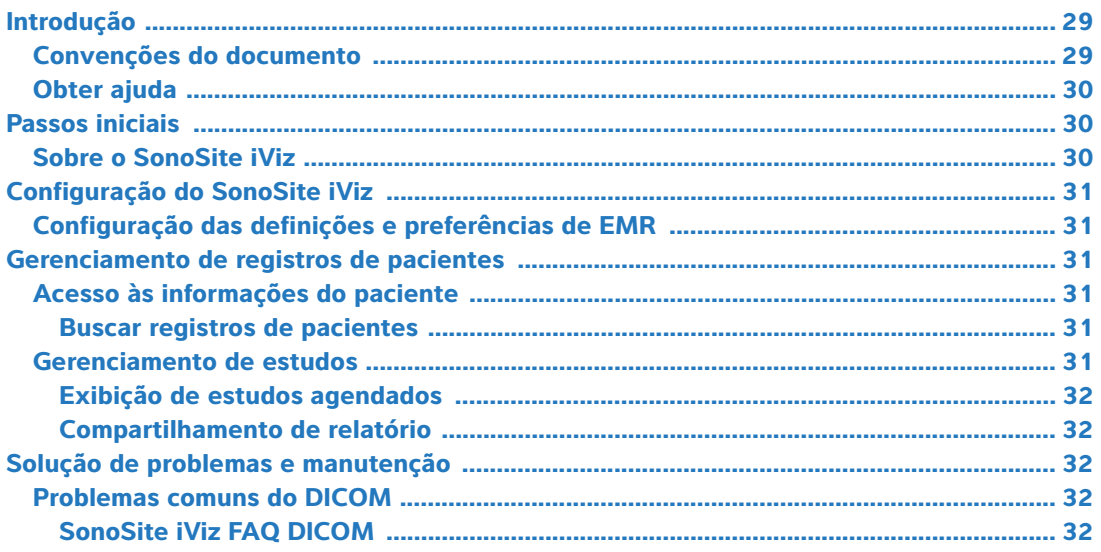

# <span id="page-30-0"></span>**Introdução**

O recurso de integração ao sistema EMR não é mais oferecido no sistema de ultrassom iViz. Serão feitas revisões do manual do usuário do sistema na próxima atualização.

#### <span id="page-30-1"></span>**Convenções do documento**

O documento segue estas convenções:

- Um **AVISO** descreve as precauções necessárias para evitar ferimentos e morte.
- ▶ Um Cuidado descreve as precauções necessárias para proteger os produtos.
- Uma Observação fornece informações complementares.
- As etapas numeradas e organizadas por letras devem ser realizadas em uma ordem específica.
- As listas com marcadores apresentam informações em formato de lista, mas não implicam uma sequência.
- $\triangleright$  Os procedimentos de etapa única começam com  $\clubsuit$ .

Para ver a descrição dos símbolos de rotulagem que aparecem no produto, consulte "Identificação dos símbolos" no manual do usuário do sistema de ultrassom.

#### <span id="page-31-0"></span>**Obter ajuda**

Para obter assistência técnica, entre em contato com a FUJIFILM SonoSite das seguintes formas:

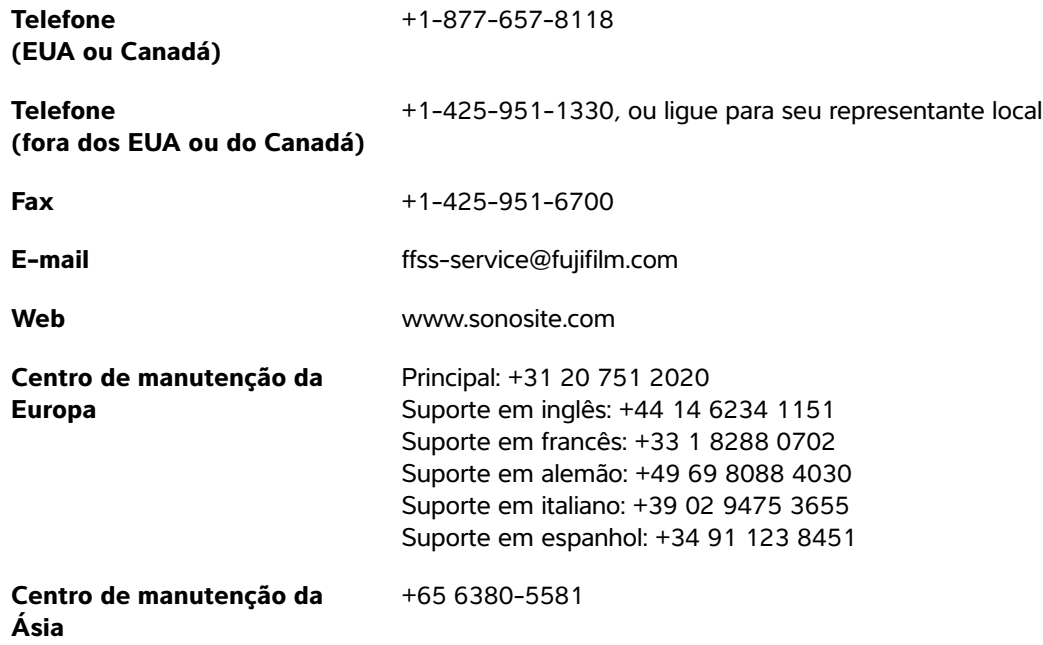

Impresso nos EUA.

## <span id="page-31-1"></span>**Passos iniciais**

O conteúdo a seguir foi atualizado.

#### <span id="page-31-2"></span>**Sobre o SonoSite iViz**

O SonoSite iViz é um dispositivo portátil que obtém e exibe imagens de ultrassom de alta resolução em tempo real. Os recursos disponíveis no sistema incluem:

- Modo de varredura 2D com Doppler colorido
- Suporte de medição e cálculo
- Rotulagem de imagens
- Suporte a DICOM
- Vídeos de ajuda integrados

# <span id="page-32-0"></span>**Configuração do SonoSite iViz**

O conteúdo a seguir foi atualizado.

#### **Configuração das definições do SonoSite iViz**

O SonoSite iViz pode ser adaptado a uma grande variedade de condições. Por exemplo, na tela **Settings** (Configurações) do SonoSite iViz, é possível:

- Definir as preferências de usuário, como unidades de medida, operação com a mão esquerda ou direita, tamanho e tipo padrão do vídeo.
- Personalizar as ferramentas obstétricas usadas pelo sistema para ajudar a calcular a idade gestacional.
- A opção de adicionar ou trocar os rótulos padrão está disponível em diversos tipos de exame.
- Configurar ou trocar os perfis DICOM para cada local/instituição exclusiva e conectar-se a servidores locais.
- Modificar os parâmetros de busca de pacientes, como nome, ID, data de nascimento e procedimento.

#### <span id="page-32-1"></span>**Configuração das definições e preferências de EMR**

Esta seção foi removida.

## <span id="page-32-2"></span>**Gerenciamento de registros de pacientes**

O conteúdo a seguir foi atualizado.

O módulo de Pacientes oferece ferramentas para buscar e gerenciar registros de exame de pacientes, referidos no sistema como estudos. O módulo do Paciente permite buscar estudos específicos no servidor da lista de tarefas, atualizar informações do paciente, criar novos estudos e salvar exames.

#### <span id="page-32-3"></span>**Acesso às informações do paciente**

#### <span id="page-32-4"></span>**Buscar registros de pacientes**

A função de Busca apenas exibe resultados quando o SonoSite iViz está conectado a um servidor de Lista de tarefas.

#### <span id="page-32-5"></span>**Gerenciamento de estudos**

O conteúdo a seguir foi atualizado.

#### <span id="page-33-0"></span>**Exibição de estudos agendados**

A lista de estudos agendados apenas é exibida quando o SonoSite iViz está conectado a um servidor de Lista de tarefas.

#### <span id="page-33-1"></span>**Compartilhamento de relatório**

Esta seção foi removida.

# <span id="page-33-2"></span>**Solução de problemas e manutenção**

#### <span id="page-33-3"></span>**Problemas comuns do DICOM**

O conteúdo a seguir foi atualizado.

#### <span id="page-33-4"></span>**SonoSite iViz FAQ DICOM**

- **Como posso saber se meu exame/estudo foi transferido com êxito para o arquivo do DICOM?** Após finalizar a transferência do exame ou estudo, toque no botão **Refresh** (Atualizar) no canto superior direito para atualizar a tela.
	- Se a transferência tiver sido bem-sucedida, a palavra **Archived** (Arquivado) aparecerá na coluna **Status**.
	- Se a transferência ainda não estiver completa, a palavra **Pending** (Pendente) aparecerá na coluna **Status**.
	- Se a transferência falhar, a palavra **Failed** (Com falha) aparecerá na coluna **Status**.
	- Se nenhuma transferência tiver sido tentada, a palavra **Not Archived** (Não arquivado) aparecerá na coluna **Status**.

Para obter um status detalhado, incluindo o destino, a data e hora e uma lista de tentativas, toque no status do exame/estudo.

- **Ao transferir dados do DICOM para um dispositivo de armazenamento USB, como faço para saber quando posso remover o dispositivo?** Assim que a transferência para o dispositivo USB estiver completa, a mensagem **DICOM studies transferred successfully** (Estudos do DICOM transferidos com êxito) aparecerá na parte superior esquerda da tela. Pode ser que você também veja uma mensagem informando **Studies transferred successfully** (Estudos transferidos com êxito). Aparecendo qualquer uma dessas duas mensagens, você poderá remover com segurança o dispositivo de armazenamento USB.
- **Como faço para saber se as minhas imagens/vídeos foram enviadas por e-mail com sucesso?** A mensagem **DICOM studies transferred successfully** (Estudos do DICOM transferidos com êxito) aparece na parte superior esquerda da tela assim que a transferência por e-mail estiver concluída.
- **Quantos procedimentos da lista de trabalho programada posso consultar ou visualizar por vez?** O SonoSite iViz pode exibir até 100 procedimentos.

**O SonoSite iViz suporta o serviço de comprometimento de armazenamento do DICOM?** O serviço de comprometimento de impressão do DICOM não é suportado no momento.

 **Deutsch**
# **Errata bij gebruikershandleiding SonoSite iViz**

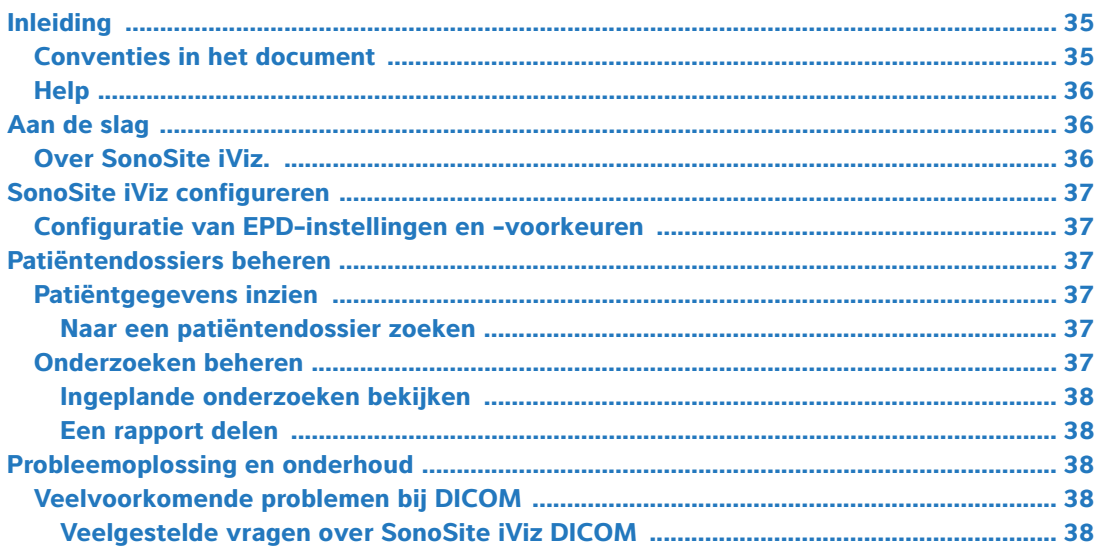

# <span id="page-36-0"></span>**Inleiding**

De integratiefunctie voor het EPD-systeem wordt niet langer aangeboden op het iViz ultrasoon systeem. Herzieningen in de gebruikershandleiding van het systeem worden in de volgende update opgenomen.

## <span id="page-36-1"></span>**Conventies in het document**

Het document volgt deze conventies:

- Een **WAARSCHUWING** beschrijft de voorzorgsmaatregelen die noodzakelijk zijn om letsel of overlijden te voorkomen.
- Let op beschrijft voorzorgsmaatregelen die noodzakelijk zijn om de producten te beschermen.
- Een Opmerking geeft aanvullende informatie.
- Stappen die van een nummer en letter zijn voorzien, moeten in een specifieke volgorde worden uitgevoerd.
- Lijsten met opsommingstekens geven informatie in lijstvorm weer, maar bevatten geen volgorde.
- Procedures bestaande uit één stap beginnen met  $\clubsuit$ .

Raadpleeg 'Symbolen op labels' in de gebruikershandleiding van het ultrasone systeem voor een beschrijving van de labelsymbolen die op het product staan.

## <span id="page-37-0"></span>**Help**

Neem als volgt contact op met FUJIFILM SonoSite voor technische ondersteuning:

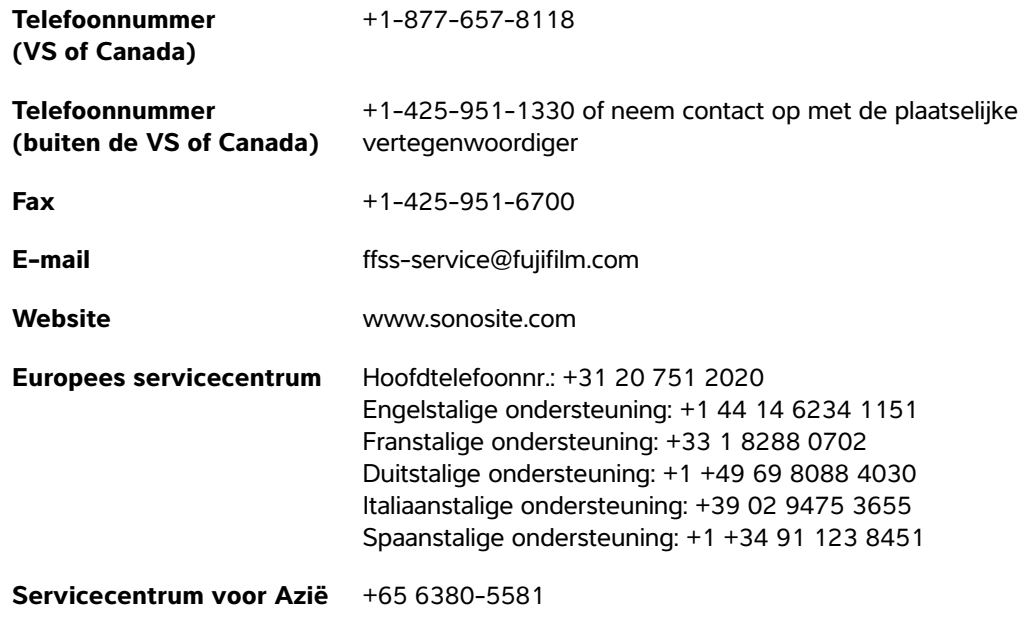

Gedrukt in de VS.

# <span id="page-37-1"></span>**Aan de slag**

De volgende inhoud is bijgewerkt.

### <span id="page-37-2"></span>**Over SonoSite iViz.**

SonoSite iViz is een draagbaar apparaat dat realtime, ultrasone beelden op hoge resolutie verkrijgt en weergeeft. Het systeem bevat de volgende functies:

- 2D-scanmodus met kleuren-Doppler
- Ondersteuning van metingen en berekeningen
- Etikettering van beelden
- DICOM-ondersteuning
- Geïntegreerde hulpvideo's

# <span id="page-38-0"></span>**SonoSite iViz configureren**

De volgende inhoud is bijgewerkt.

### **SonoSite iViz-instellingen configureren**

SonoSite iViz kan worden aangepast aan uiteenlopende omstandigheden. Zo kunt u vanaf het scherm **Settings** (Instellingen) van SonoSite iViz:

- Gebruikersvoorkeuren instellen, zoals maateenheden, bediening met linker- of rechterhand, standaard cliplengte en -type.
- De verloskundige hulpmiddelen die het systeem gebruikt, aanpassen om de zwangerschapsleeftijd te helpen berekenen.
- De standaard etiketten beschikbaar in verschillende onderzoekstypen toevoegen of wijzigen.
- DICOM-profielen instellen of wijzigen voor elke unieke locatie/instituut en verbinding maken met de lokale servers.
- Zoekparameters van patiënten wijzigen, zoals naam, ID, geboortedatum en procedure.

#### <span id="page-38-1"></span>**Configuratie van EPD-instellingen en -voorkeuren**

Deze paragraaf is verwijderd.

## <span id="page-38-2"></span>**Patiëntendossiers beheren**

De volgende inhoud is bijgewerkt.

De patiëntmodule biedt hulpmiddelen voor het zoeken naar en beheren van dossiers van patiëntonderzoeken, die in het systeem onderzoeken worden genoemd. Met de patiëntmodule kunt u in de werklijstserver zoeken naar specifieke onderzoeken, patiëntgegevens bijwerken, nieuwe onderzoeken aanmaken en onderzoeken opslaan.

### <span id="page-38-3"></span>**Patiëntgegevens inzien**

### <span id="page-38-4"></span>**Naar een patiëntendossier zoeken**

De zoekfunctie geeft alleen resultaten weer wanneer SonoSite iViz is aangesloten op een werklijstserver.

## <span id="page-38-5"></span>**Onderzoeken beheren**

De volgende inhoud is bijgewerkt.

### <span id="page-39-0"></span>**Ingeplande onderzoeken bekijken**

De lijst van ingeplande onderzoeken wordt alleen getoond wanneer SonoSite iViz is aangesloten op een werklijstserver.

### <span id="page-39-1"></span>**Een rapport delen**

Deze paragraaf is verwijderd.

# <span id="page-39-2"></span>**Probleemoplossing en onderhoud**

## <span id="page-39-3"></span>**Veelvoorkomende problemen bij DICOM**

De volgende inhoud is bijgewerkt.

### <span id="page-39-4"></span>**Veelgestelde vragen over SonoSite iViz DICOM**

- **Hoe weet ik of mijn onderzoek succesvol is overgedragen naar het DICOM-archief?** Tik op de knop **Refresh** (Vernieuwen) in de rechter bovenhoek van het scherm om het scherm te vernieuwen nadat u een onderzoek heeft overgedragen.
	- Indien de overdracht is geslaagd, verschijnt het woord **Archived** (Gearchiveerd) in de kolom **Status**.
	- Indien de overdracht nog niet is afgerond, verschijnt het woord **Pending** (In behandeling) in de kolom **Status**.
	- Indien de overdracht is mislukt, verschijnt het woord **Failed** (Mislukt) in de kolom **Status**.
	- Indien er geen overdracht is geprobeerd, verschijnt het bericht **Not Archived** (Niet gearchiveerd) in de kolom **Status**.

Om een gedetailleerde status te bekijken, inclusief de bestemming, datum en tijd en een overzicht van pogingen, tikt u op de status van het onderzoek.

- **Wanneer ik DICOM-gegevens overzet naar een USB-opslagapparaat, hoe weet ik dan wanneer ik het apparaat kan verwijderen?** Zodra de USB-overdracht is voltooid, wordt het bericht **DICOM studies transferred successfully** (Overdracht DICOM-onderzoek voltooid) weergegeven in de linkerbovenhoek van het scherm. Ook ziet u mogelijk het bericht **Studies transferred successfully** (Overdracht onderzoek voltooid). Wanneer een van deze berichten wordt weergegeven, kunt u het USBopslagapparaat veilig verwijderen.
- **Hoe weet ik of het verzenden van mijn beelden/clips per e-mail is gelukt?** Het bericht **DICOM studies transferred successfully** (Overdracht DICOM-onderzoek voltooid) wordt weergegeven in de linkerbovenhoek van het scherm zodra de overdracht per e-mail is voltooid.
- **Hoeveel ingeplande werklijstprocedures kan ik tegelijk opzoeken en bekijken?** SonoSite iViz kan tot 100 procedures weergeven.
- **Wordt DICOM printen ondersteund door SonoSite iViz?** DICOM printen wordt momenteel niet ondersteund.
- **Wordt DICOM service voor het vastleggen van opslag ondersteund door SonoSite iViz?** DICOM service voor het vastleggen van opslag wordt momenteel niet ondersteund.

# **Rettelser til brugervejledningen til SonoSite iViz**

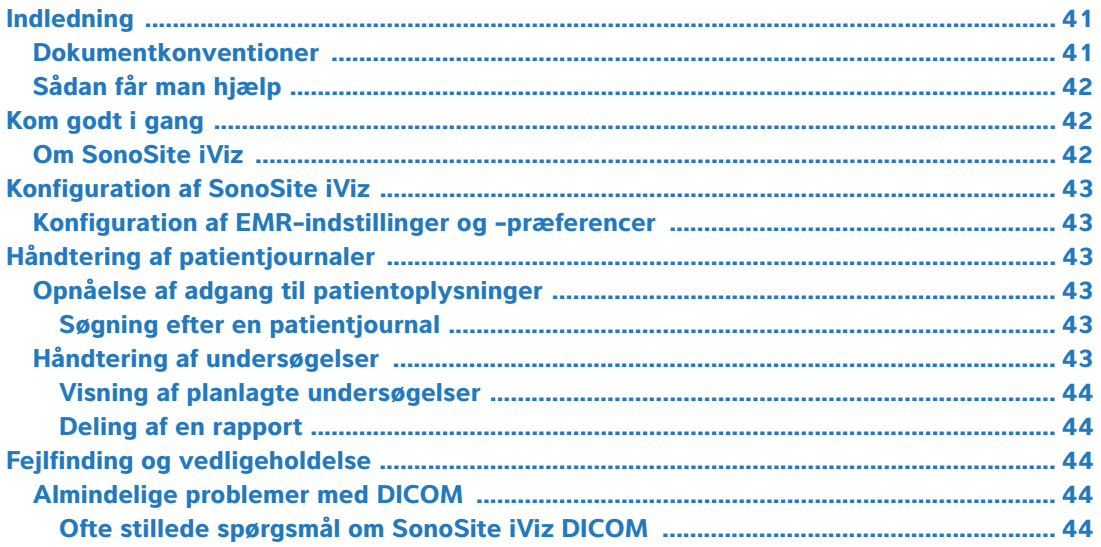

## <span id="page-42-0"></span>**Indledning**

Funktionen EMR-systemintegration tilbydes ikke længere på iViz-ultralydsystemet. Der bliver lavet ændringer i systembrugervejledningen i den næste opdatering.

### <span id="page-42-1"></span>**Dokumentkonventioner**

Dokumentet følger disse konventioner:

- En **ADVARSEL** angiver forholdsregler, der skal tages for at forhindre personskade eller død.
- **Betegnelsen Forsigtig angiver forholdsregler, der skal tages for at forhindre skade på produkterne.**
- **Betegnelsen Bemærk leverer supplerende oplysninger.**
- Nummererede trin med tal eller bogstaver skal udføres i en bestemt rækkefølge.
- Opstillinger med punkttegn er lister over oplysninger, hvor rækkefølgen er underordnet.
- Ettrinsprocedurer starter med  $\clubsuit$ .

Der findes en beskrivelse af mærkningssymboler, der findes på produktet, under "Mærkningssymboler" i brugervejledningen til ultralydssystemet.

## <span id="page-43-0"></span>**Sådan får man hjælp**

FUJIFILM SonoSites tekniske serviceafdeling kan kontaktes på følgende måde:

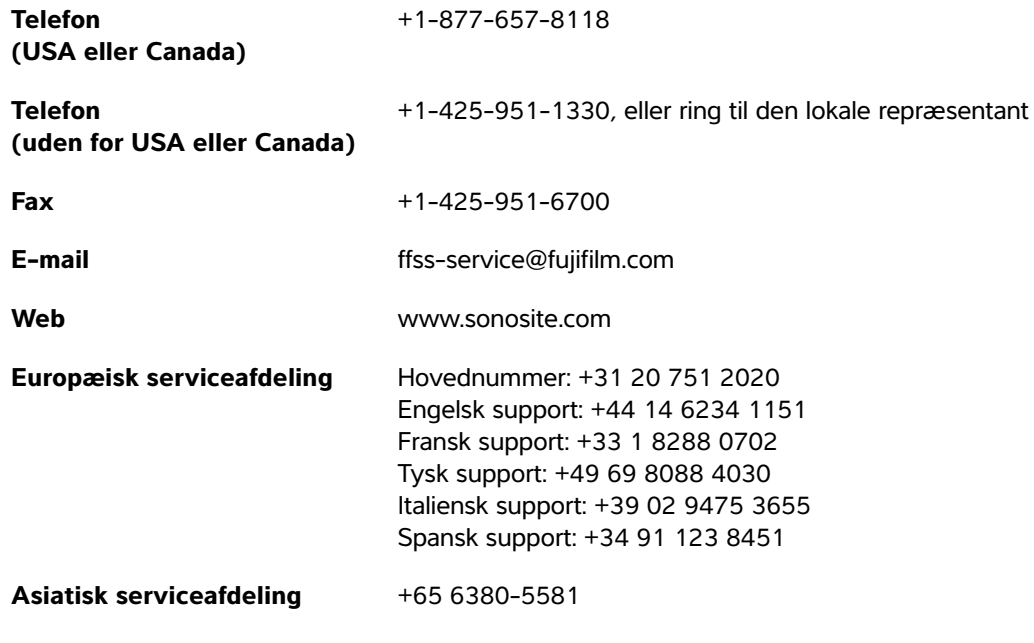

Trykt i USA.

# <span id="page-43-1"></span>**Kom godt i gang**

Det følgende indhold er blevet opdateret.

### <span id="page-43-2"></span>**Om SonoSite iViz**

SonoSite iViz er en bærbar, håndholdt anordning, der indsamler og viser tidstro ultralydsbilleder i høj opløsning. Funktioner, der er tilgængelige på systemet, omfatter:

- 2D-scanningstilstand med farve-doppler
- Måle- og beregningsassistance
- Billedmærkning
- DICOM-understøttelse
- Indbyggede hjælpevideoer

# <span id="page-44-0"></span>**Konfiguration af SonoSite iViz**

Det følgende indhold er blevet opdateret.

### **Indstillinger for Konfiguration af SonoSite iViz**

SonoSite iViz kan tilpasses til en lang række betingelser. Fra SonoSite iViz-skærmen **Settings** (Indstillinger) kan du f.eks.:

- Indstille brugerpræferencer, f.eks. måleenheder, højre- eller venstrehåndsbetjening, standardkliplængde og -type.
- Tilpasse de obstetriske værktøjer, som systemet anvender til at gøre det lettere for dig at beregne gestationsalder.
- Føje til eller ændre de standardmærkater, der er tilgængelige i forskellige undersøgelsestyper.
- Oprette eller ændre DICOM-profiler for hver enestående placering/institution og forbinde til de lokale servere.
- Ændre patientsøgningsparametre, f.eks. navn, id, fødselsdato og procedure.

#### <span id="page-44-1"></span>**Konfiguration af EMR-indstillinger og -præferencer**

Dette afsnit er fjernet.

# <span id="page-44-2"></span>**Håndtering af patientjournaler**

Det følgende indhold er blevet opdateret.

Patientmodulet omfatter værktøjer til søgning efter og håndtering af patientundersøgelsesjournaler, der henvises til i systemet som undersøgelser. Patientmodulet gør det muligt at søge på arbejdslisteserveren efter bestemte undersøgelser, opdatere patientoplysninger, oprette nye undersøgelser og gemme undersøgelser.

### <span id="page-44-3"></span>**Opnåelse af adgang til patientoplysninger**

#### <span id="page-44-4"></span>**Søgning efter en patientjournal**

Søgefunktionen viser kun resultater, når SonoSite iViz har forbindelse til en arbejdslisteserver.

### <span id="page-44-5"></span>**Håndtering af undersøgelser**

Det følgende indhold er blevet opdateret.

### <span id="page-45-0"></span>**Visning af planlagte undersøgelser**

Listen over planlagte undersøgelser vises kun, når SonoSite iViz har forbindelse til en arbejdslisteserver.

### <span id="page-45-1"></span>**Deling af en rapport**

Dette afsnit er fjernet.

# <span id="page-45-2"></span>**Fejlfinding og vedligeholdelse**

### <span id="page-45-3"></span>**Almindelige problemer med DICOM**

Det følgende indhold er blevet opdateret.

### <span id="page-45-4"></span>**Ofte stillede spørgsmål om SonoSite iViz DICOM**

- **Hvordan kan jeg vide, om min undersøgelse er overført korrekt til DICOM-arkivet?** Tryk på knappen **Refresh** (Opdatér) øverst til højre for at opdatere skærmen, når overførslen af undersøgelsen er fuldført.
	- Hvis overførslen er vellykket, vises ordet **Archived** (Arkiveret) i kolonnen **Status**.
	- Hvis overførslen endnu ikke er fuldført, vises ordet **Pending** (Afventer) i kolonnen **Status**.
	- Hvis overførslen mislykkedes, vises ordet **Failed** (Mislykkedes) i kolonnen **Status**.
	- Hvis der ikke er forsøgt nogen overførsel, vises meddelelsen **Not Archived** (Ikke arkiveret) i kolonnen **Status**.

Tryk på status for undersøgelsen for at få vist en detaljeret status, herunder destination, dato og klokkeslæt samt en liste over forsøg.

- **Når jeg overfører DICOM-data til en USB-nøgle, hvordan ved jeg så, hvornår jeg kan fjerne enheden?** Så snart USB-overførslen er færdig, vises meddelelsen **DICOM studies transferred successfully** (DICOM-undersøgelser blev overført) i øverste venstre del af skærmen. Der kan også vises en meddelelse, der angiver **Studies transferred successfully** (Undersøgelserne blev overført). Når én af disse meddelelser vises, kan du sikkert fjerne USB-nøglen.
- **Hvordan ved jeg, om mine billeder/klip blev sendt korrekt med e-mail?** Meddelelsen **DICOM studies transferred successfully** (DICOM-undersøgelser blev overført) vises i øverste venstre del af skærmen, så snart e-mailoverførslen er fuldført.
- **Hvor mange planlagte arbejdslisteproceduren kan jeg forespørge og få vist samtidigt?** SonoSite iViz kan vise op til 100 procedurer.
- **Understøtter SonoSite iViz DICOM-udskrivning?** DICOM-udskrivning understøttes ikke på dette tidspunkt.
- **Understøtter SonoSite iViz DICOM Storage Commitment-tjenesten?** DICOM Storage Commitment-tjenesten understøttes ikke på dette tidspunkt.

# **Errata for brukerhåndboken for SonoSite iViz**

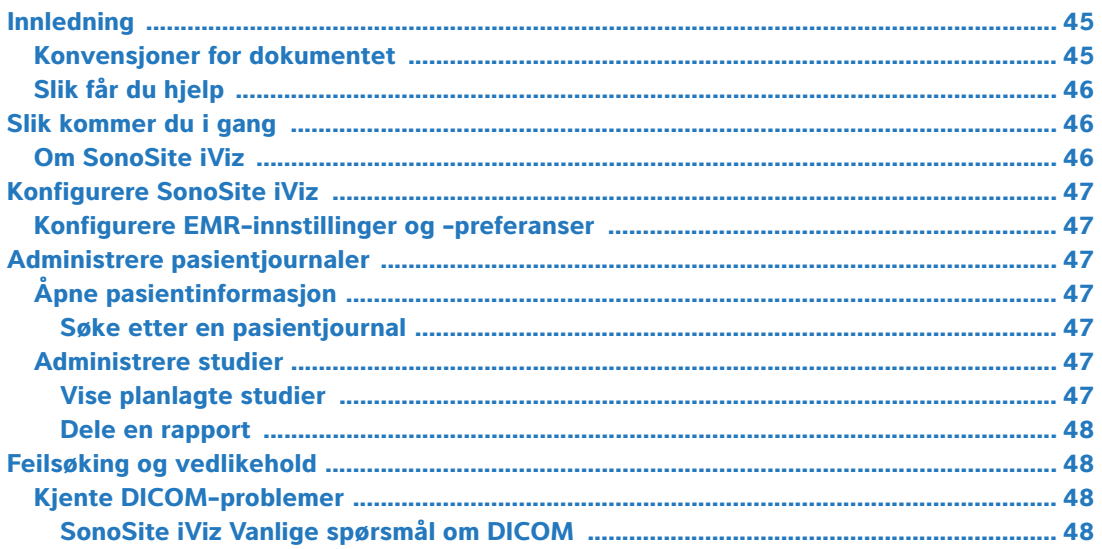

# <span id="page-46-0"></span>**Innledning**

EMR-systemintegreringsfunksjonen er ikke lenger tilgjengelig på iViz-ultralydsystemet. Revisjoner av brukerhåndboken for systemet vil bli utført i neste oppdatering.

### <span id="page-46-1"></span>**Konvensjoner for dokumentet**

Dokumentet følger disse konvensjonene:

- En **ADVARSEL** beskriver forholdsregler som er nødvendige for å avverge personskade eller dødsfall.
- **Forsiktig beskriver forholdsregler som er nødvendige for å beskytte produktene.**
- Merk gir tilleggsinformasjon.
- Trinn med tall og bokstaver må utføres i en bestemt rekkefølge.
- Punktlister gir informasjon i listeformat, men krever ikke en bestemt rekkefølge.
- $\blacktriangleright$  Ettrinnsprosedyrer begynner med  $\clubsuit$ .

Du finner en beskrivelse av symbolene som vises på produktet, under "Symboler" i brukerhåndboken for ultralydsystemet.

## <span id="page-47-0"></span>**Slik får du hjelp**

Hvis du ønsker teknisk støtte, kan du ta kontakt med FUJIFILM SonoSite på følgende måte:

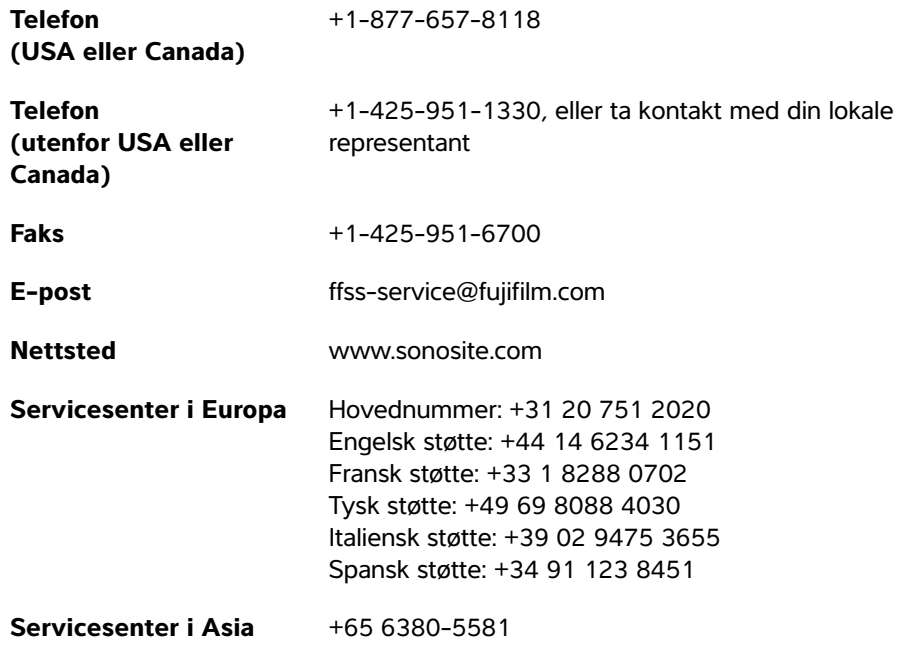

Trykket i USA.

# <span id="page-47-1"></span>**Slik kommer du i gang**

Følgende innhold er oppdatert.

### <span id="page-47-2"></span>**Om SonoSite iViz**

SonoSite iViz er en bærbar, håndholdt enhet som tar opp og viser høyoppløselige ultralydbilder i sanntid. Funksjoner på systemet omfatter:

- 2D-skannemodus med fargedoppler
- Støtte for målinger og beregninger
- Bildemerking
- DICOM-støtte
- Hjelpevideoer i systemet

# <span id="page-48-0"></span>**Konfigurere SonoSite iViz**

Følgende innhold er oppdatert.

### **Konfigurere SonoSite iViz-innstillinger**

SonoSite iViz kan tilpasses en lang rekke forhold. Fra skjermbildet SonoSite iViz **Settings** (Innstillinger) for kan du for eksempel:

- Stille inn brukerpreferanser som målenheter, høyre- eller venstrehendt betjening, standard klipplengde og -type.
- Tilpasse obstetrikkverktøyene systemet bruker slik at du kan beregne fosteralder.
- Legge til eller endre standardmerkene som er tilgjengelige i forskjellige undersøkelsestyper.
- Konfigurere eller endre DICOM-profiler for hver unik plassering/institusjon og koble til de lokale serverne.
- Endre parametere for pasientsøk som navn, ID, fødselsdato og prosedyre.

### <span id="page-48-1"></span>**Konfigurere EMR-innstillinger og -preferanser**

Dette avsnittet er fjernet.

# <span id="page-48-2"></span>**Administrere pasientjournaler**

Følgende innhold er oppdatert.

Pasientmodulen tilbyr verktøy for å søke etter og administrere pasientundersøkelsesjournaler, som i systemet betegnes som studier. Pasientmodulen gjør det mulig å søke gjennom arbeidslisteserveren etter spesifikke studier, oppdatere pasientinformasjon, opprette nye studier og lagre undersøkelser.

# <span id="page-48-3"></span>**Åpne pasientinformasjon**

### <span id="page-48-4"></span>**Søke etter en pasientjournal**

Søkefunksjonen viser bare resultater når SonoSite iViz er koblet til en arbeidslisteserver.

## <span id="page-48-5"></span>**Administrere studier**

Følgende innhold er oppdatert.

### <span id="page-48-6"></span>**Vise planlagte studier**

Listen over planlagte studier vises bare når SonoSite iViz er koblet til en arbeidslisteserver.

### <span id="page-49-0"></span>**Dele en rapport**

Dette avsnittet er fjernet.

# <span id="page-49-1"></span>**Feilsøking og vedlikehold**

## <span id="page-49-2"></span>**Kjente DICOM-problemer**

Følgende innhold er oppdatert.

### <span id="page-49-3"></span>**SonoSite iViz Vanlige spørsmål om DICOM**

- **Hvordan vet jeg at undersøkelsen/studien min ble overført til DICOM-arkivet?** Etter at du er ferdig med å overføre undersøkelsen eller studien, trykker du på knappen **Refresh** (Oppdater) oppe i høyre hjørne for å oppdatere skjermbildet.
	- Hvis overføringen var vellykket, vises ordet **Archived** (Arkivert) i kolonnen **Status**.
	- Hvis overføringen ikke er fullført enda, vises ordet **Pending** (Behandles) i kolonnen **Status**.
	- Hvis overføringen har mislyktes, vises ordet **Failed** (Mislyktes) i kolonnen **Status**.
	- Hvis overføring ikke har vært forsøkt, vises meldingen **Not Archived** (Ikke arkivert) i kolonnen **Status**.

Trykk på statusen til undersøkelsen/studien for å få en detaljert status, inkludert destinasjon, dato og klokkeslett og en liste over forsøk.

- **Når jeg overfører DICOM-data til en USB-lagringsenhet, hvordan vet jeg når jeg kan fjerne denne enheten?** Så snart USB-overføringen er fullført, vises meldingen **DICOM studies transferred successfully** (DICOM-studier overført korrekt) øverst til venstre i skjermbildet. Du ser også meldingen **Studies transferred successfully** (Studier overført korrekt). Når en av disse meldingene vises, kan du trygt ta ut USB-lagringsenheten.
- **Hvordan vet jeg om bildene/klippene mine er sendt korrekt på e-post?** Meldingen **DICOM studies transferred successfully** (DICOM-studier overført korrekt) vises øverst til venstre i skjermbildet så snart e-postoverføringen er fullført.
- **Hvor mange planlagte arbeidslisteprosedyrer kan jeg be om og vise samtidig?** SonoSite iViz kan vise opp til 100 prosedyrer.
- **Støtter SonoSite iViz DICOM-utskrift?** DICOM-utskrift støttes ikke for øyeblikket.
- **Støtter SonoSite iViz DICOM-lagringstilordningstjenesten?** DICOM-lagringstilordningstjenesten støttes ikke for øyeblikket.

# **Rättelser till användarhandbok för SonoSite iViz**

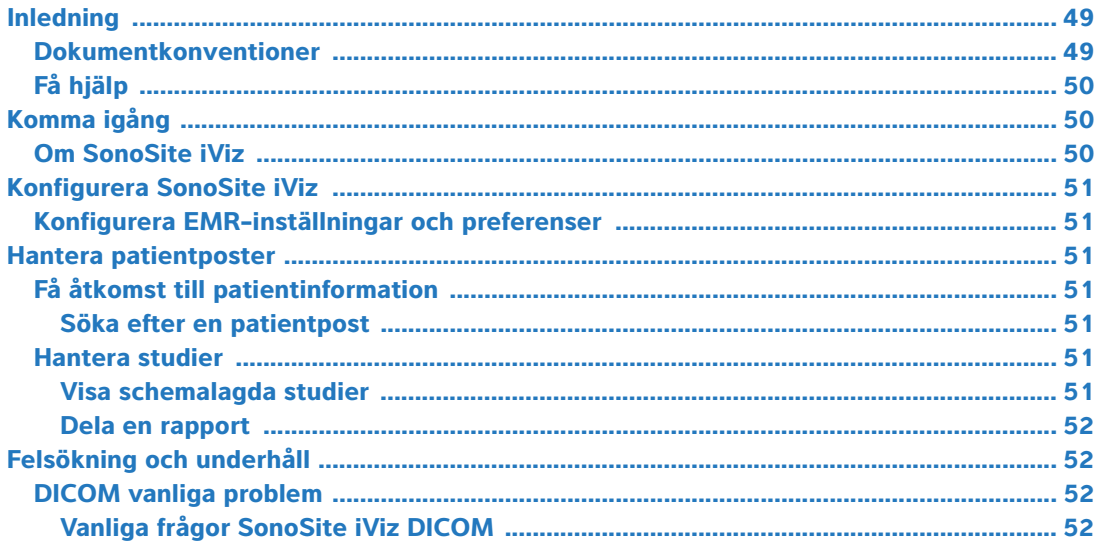

# <span id="page-50-0"></span>**Inledning**

EMR-systemets integreringsfunktion erbjuds inte längre i ultraljudssystemet iViz. Revisioner av systemets användarhandbok görs i nästa uppdatering.

### <span id="page-50-1"></span>**Dokumentkonventioner**

Dokumentet följer dessa skrivsätt:

- **VARNING** anger försiktighetsåtgärder som är nödvändiga för att förhindra personskador eller dödsfall.
- Försiktighet anger försiktighetsåtgärder som är nödvändiga för att skydda produkterna.
- Obs tillhandahåller kompletterande information.
- Numrerade och bokstavsmarkerade steg måste utföras i en viss ordning.
- Punktlistor visar information i form av en lista, men punkterna anger inte en viss ordningsföljd.
- Enstegsprocedurer börjar med  $\clubsuit$ .

För en beskrivning av märkningssymboler som visas på produkten, se "Märkningssymboler" i ultraljudssystemets användarhandbok.

## <span id="page-51-0"></span>**Få hjälp**

För teknisk support, kontakta FUJIFILM SonoSite på följande sätt:

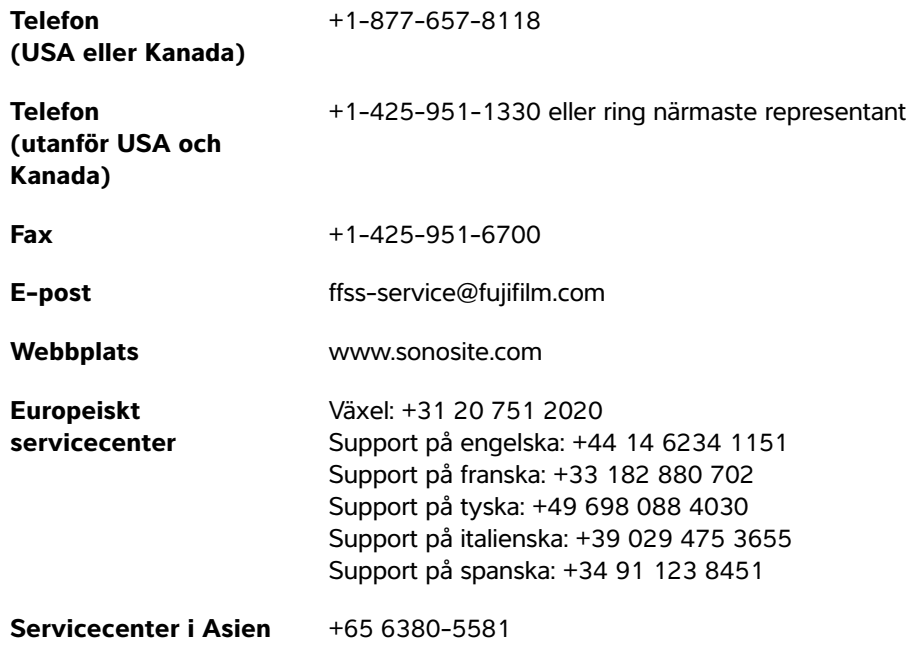

Tryckt i USA.

# <span id="page-51-1"></span>**Komma igång**

Följande innehåll har uppdaterats.

## <span id="page-51-2"></span>**Om SonoSite iViz**

SonoSite iViz är en bärbar, handhållen enhet som inhämtar och visar högupplösta ultraljudsbilder i realtid. Tillgängliga funktioner i systemet inkluderar:

- Skanningsläge i 2D med färgdoppler
- Stöd för mätning och beräkning
- Bildmärkning
- DICOM-stöd
- Direkthjälpvideor

# <span id="page-52-0"></span>**Konfigurera SonoSite iViz**

Följande innehåll har uppdaterats.

### **Konfigurera SonoSite iViz-inställningar**

SonoSite iViz kan anpassas till många olika förhållanden. Från SonoSite iViz-skärmen **Settings** (Inställningar) kan du till exempel:

- Ställa in användarpreferenser, såsom måttenheter, användning med höger eller vänster hand, standardlängd och -typ för klipp.
- Anpassa de obstetriska verktyg som systemet använder för att hjälpa dig beräkna gestationsålder.
- Lägga till eller ändra tillgängliga standardetiketter i olika undersökningstyper.
- Ställa in DICOM-profiler för varje unik plats/institution och ansluta till de lokala servrarna.
- Ändra sökparametrar för patienter, såsom namn, ID, födelsedatum och ingrepp.

### <span id="page-52-1"></span>**Konfigurera EMR-inställningar och preferenser**

Detta avsnitt har tagits bort.

# <span id="page-52-2"></span>**Hantera patientposter**

Följande innehåll har uppdaterats.

Patientmodulen erbjuder verktyg för sökning och hantering av patientundersökningsposter, vilka i systemet refereras till som undersökningar. Patientmodulen gör det möjligt att söka i arbetslistservern efter specifika studier, uppdatera patientinformation, skapa nya studier och spara undersökningar.

## <span id="page-52-3"></span>**Få åtkomst till patientinformation**

### <span id="page-52-4"></span>**Söka efter en patientpost**

Sökfunktionen visar endast resultat när SonoSite iViz är ansluten till en arbetslistserver.

## <span id="page-52-5"></span>**Hantera studier**

Följande innehåll har uppdaterats.

### <span id="page-52-6"></span>**Visa schemalagda studier**

Listan med schemalagda studier visas endast när SonoSite iViz är ansluten till en arbetslistserver.

### <span id="page-53-0"></span>**Dela en rapport**

Detta avsnitt har tagits bort.

# <span id="page-53-1"></span>**Felsökning och underhåll**

## <span id="page-53-2"></span>**DICOM vanliga problem**

Följande innehåll har uppdaterats.

### <span id="page-53-3"></span>**Vanliga frågor SonoSite iViz DICOM**

- **Hur vet jag att min undersökning/studie överfördes till DICOM-arkivet?** När du har slutfört överföringen av undersökningen eller studien klickar du på knappen **Refresh** (Uppdatera) i det övre högra hörnet för att uppdatera skärmen.
	- Om överföringen lyckades visas ordet **Archived** (Arkiverat) i stapeln **Status**.
	- Om överföringen lyckades visas ordet **Pending** (Pågående) i stapeln **Status**.
	- Om överföringen misslyckades visas ordet **Failed** (Misslyckades) i stapeln **Status**.
	- Om ingen överföringen har påbörjats visas meddelandet **Not Archived** (Ej arkiverat) i stapeln **Status**.

För att få en detaljerad status, inklusive destinationen, datum och tid samt en lista över försök, klicka på status för undersökning/studie.

- **När DICOM-data överförs till ett USB-minne, hur vet jag när jag kan ta bort enheten?** När USBöverföringen avslutats visas meddelandet **DICOM studies transferred successfully** (DICOM-studier överförda) i den övre vänstra delen av skärmen. Du kan även se ett meddelande som lyder **Studies transferred successfully** (Studier överförda). När endera av dessa meddelanden visas kan du säkert ta bort USB-minnet.
- **Hur vet jag om mina bilder/klipp har e-postats korrekt?** Meddelandet **DICOM studies transferred successfully** (DICOM-studier överförda) visas i den övre vänstra delen av skärmen när överföringen av e-postmeddelandena slutförts.
- **Hur många schemalagda arbetslistprocedurer kan jag efterfråga och visa samtidigt?** SonoSite iViz kan visa upp till 100 procedurer.
- **Har SonoSite iViz stöd för DICOM-utskrift?** DICOM-utskrift stöds för närvarande inte.
- **Har SonoSite iViz stöd för DICOMs lagringsbekräftelsetjänst?** DICOMs lagringsbekräftelsetjänst stöds för närvarande inte.

# **Παροράματα οδηγού χρήσης του SonoSite iViz**

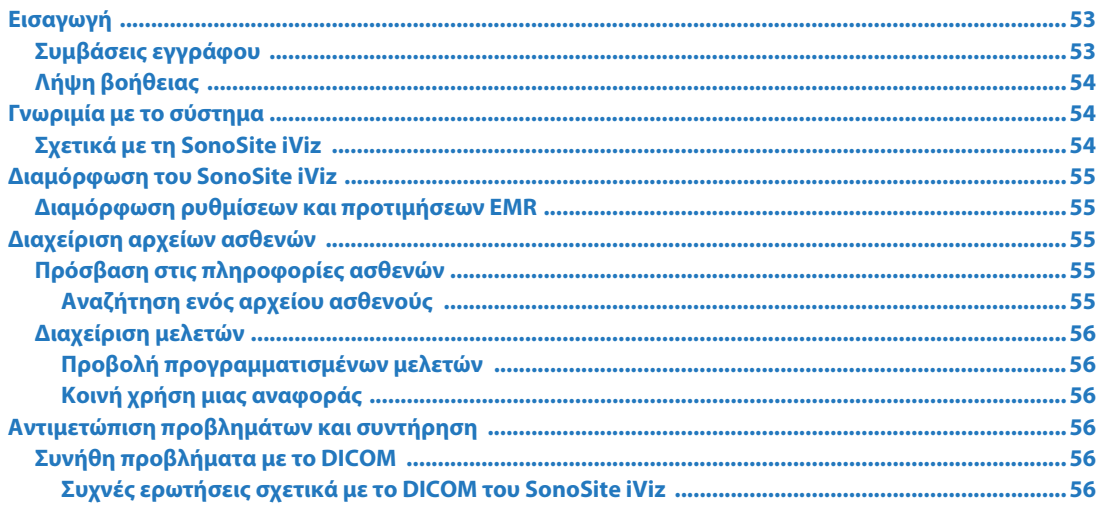

# <span id="page-54-0"></span>**Εισαγωγή**

Το σύστημα ενσωμάτωσης συστήματος EMR δεν προσφέρεται πλέον στο σύστημα υπερήχων iViz. Αναθεωρήσεις στον οδηγό χρήσης του συστήματος θα γίνουν στην επόμενη ενημέρωση.

# <span id="page-54-1"></span>**Συμβάσεις εγγράφου**

Στο έγγραφο χρησιμοποιούνται οι παρακάτω συμβάσεις:

- Η ένδειξη **ΠΡΟΕΙ∆ΟΠΟΙΗΣΗ** περιγράφει προφυλάξεις απαραίτητες για την αποτροπή τραυματισμού ή θανάτου.
- Η ένδειξη Προσοχή περιγράφει προφυλάξεις απαραίτητες για την προστασία των προϊόντων.
- Η ένδειξη Σημείωση παρέχει συμπληρωματικές πληροφορίες.
- Τα βήματα που παρατίθενται με αριθμούς και γράμματα πρέπει να εκτελούνται με μια συγκεκριμένη σειρά.
- Οι λίστες με κουκκίδες παρουσιάζουν πληροφορίες σε μορφή λίστας, αλλά δεν υποδηλώνουν αλληλουχία βημάτων.
- $\blacktriangleright$  Οι διαδικασίες που αποτελούνται από ένα μόνο βήμα αρχίζουν με  $\blacklozenge$ .

Για μια περιγραφή των συμβόλων επισήμανσης που εμφανίζονται επάνω στο προϊόν, ανατρέξτε στην ενότητα «Σύμβολα επισήμανσης» στον οδηγό χρήσης του συστήματος υπερήχων.

# <span id="page-55-0"></span>**Λήψη βοήθειας**

Για τεχνική υποστήριξη, επικοινωνήστε με τη FUJIFILM SonoSite στα εξής στοιχεία:

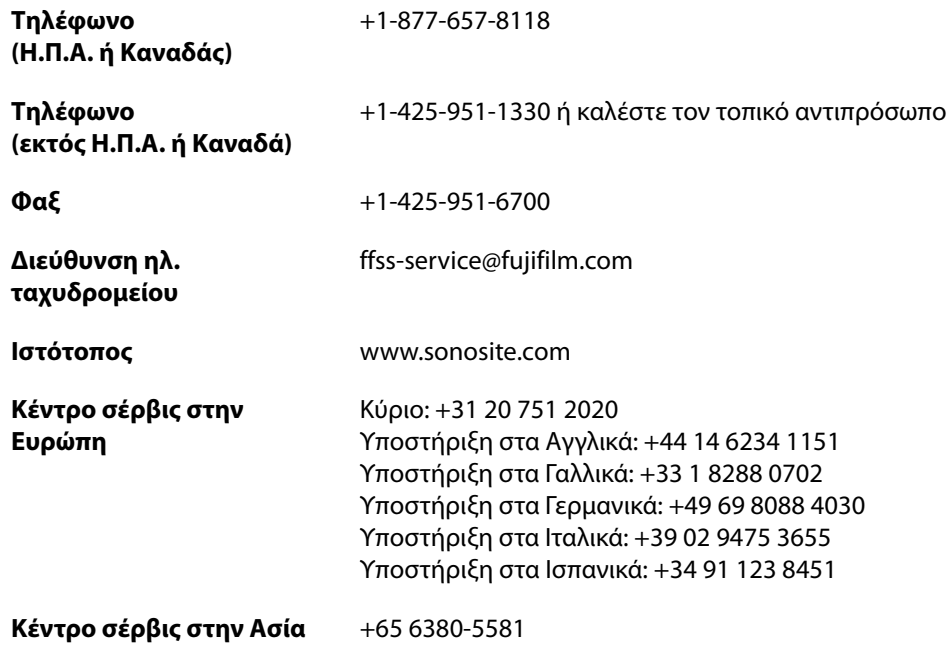

Εκτυπώθηκε στις Η.Π.Α.

# <span id="page-55-1"></span>**Γνωριμία με το σύστημα**

Έχει ενημερωθεί το παρακάτω περιεχόμενο.

# <span id="page-55-2"></span>**Σχετικά με τη SonoSite iViz**

Το SonoSite iViz είναι μια φορητή συσκευή χειρός που λαμβάνει και προβάλλει εικόνες υπερήχων υψηλής ανάλυσης, σε πραγματικό χρόνο. Στις λειτουργίες που διατίθενται στο σύστημα περιλαμβάνονται οι εξής:

- Τρόπος λειτουργίας δισδιάστατης (2D) σάρωσης με έγχρωμο Doppler
- Υποστήριξη μετρήσεων και υπολογισμών
- Επισήμανση εικόνων
- Υποστήριξη DICOM
- Βίντεο βοήθειας επί του μηχανήματος

# <span id="page-56-0"></span>**Διαμόρφωση του SonoSite iViz**

Έχει ενημερωθεί το παρακάτω περιεχόμενο.

## **Διαμόρφωση των ρυθμίσεων του SonoSite iViz**

Το SonoSite iViz μπορεί να προσαρμοστεί σε ευρύ φάσμα συνθηκών. Για παράδειγμα, από την οθόνη **Settings** (Ρυθμίσεις) του SonoSite iViz, μπορείτε:

- Να ορίσετε προτιμήσεις χρήστη, όπως μονάδες μέτρησης, λειτουργία για δεξιόχειρες ή για αριστερόχειρες, τυπική διάρκεια και τύπος αποσπάσματος.
- Να προσαρμόσετε τα μαιευτικά εργαλεία που χρησιμοποιεί το σύστημα για να σας βοηθήσει στον υπολογισμό της ηλικίας κύησης.
- Να προσθέσετε ή να αλλάξετε τις πρότυπες ετικέτες που διατίθενται σε διάφορους τύπους εξέτασης.
- Να ρυθμίσετε ή να αλλάξετε τα προφίλ DICOM για κάθε μοναδική τοποθεσία/ίδρυμα και να συνδεθείτε σε τοπικούς διακομιστές.
- Να τροποποιήσετε τις παραμέτρους αναζήτησης των ασθενών, όπως όνομα, αναγνωριστικός κωδικός, ημερομηνία γέννησης και διαδικασία.

### <span id="page-56-1"></span>**Διαμόρφωση ρυθμίσεων και προτιμήσεων EMR**

Αυτή η ενότητα έχει αφαιρεθεί.

# <span id="page-56-2"></span>**Διαχείριση αρχείων ασθενών**

Έχει ενημερωθεί το παρακάτω περιεχόμενο.

Στη μονάδα Patient (Ασθενής) παρέχονται εργαλεία για αναζήτηση και διαχείριση αρχείων εξετάσεων των ασθενών, που αναφέρονται στο σύστημα ως μελέτες. Η μονάδα Patient (Ασθενής) παρέχει τη δυνατότητα αναζήτησης στον διακομιστή λίστας εργασιών για συγκεκριμένες μελέτες, ενημέρωσης πληροφοριών των ασθενών, δημιουργίας νέων μελετών και αποθήκευσης εξετάσεων.

## <span id="page-56-3"></span>**Πρόσβαση στις πληροφορίες ασθενών**

### <span id="page-56-4"></span>**Αναζήτηση ενός αρχείου ασθενούς**

Με τη λειτουργία αναζήτησης εμφανίζονται αποτελέσματα μόνο όταν το SonoSite iViz είναι συνδεδεμένο σε διακομιστή λίστας εργασιών.

## <span id="page-57-0"></span>**Διαχείριση μελετών**

Έχει ενημερωθεί το παρακάτω περιεχόμενο.

### <span id="page-57-1"></span>**Προβολή προγραμματισμένων μελετών**

Η λίστα προγραμματισμένων μελετών εμφανίζεται μόνο όταν το SonoSite iViz είναι συνδεδεμένο σε διακομιστή λίστας εργασιών.

### <span id="page-57-2"></span>**Κοινή χρήση μιας αναφοράς**

Αυτή η ενότητα έχει αφαιρεθεί.

# <span id="page-57-3"></span>**Αντιμετώπιση προβλημάτων και συντήρηση**

## <span id="page-57-4"></span>**Συνήθη προβλήματα με το DICOM**

Έχει ενημερωθεί το παρακάτω περιεχόμενο.

### <span id="page-57-5"></span>**Συχνές ερωτήσεις σχετικά με το DICOM του SonoSite iViz**

- **Πώς γνωρίζω ότι η εξέταση/μελέτη μου μεταφέρθηκε με επιτυχία στο αρχείο του DICOM;** Αφού ολοκληρώσετε τη μεταφορά της εξέτασης ή της μελέτης, πατήστε το κουμπί **Refresh** (Ανανέωση) στην επάνω δεξιά γωνία, για ανανέωση της οθόνης.
	- Εάν η μεταφορά ήταν επιτυχής, η λέξη **Archived** (Αρχειοθετήθηκε) εμφανίζεται στη στήλη **Status** (Κατάσταση).
	- Εάν η μεταφορά δεν είχε ολοκληρωθεί ακόμα, η λέξη **Pending** (Εκκρεμεί) εμφανίζεται στη στήλη **Status** (Κατάσταση).
	- Εάν η μεταφορά ήταν αποτυχημένη, η λέξη **Failed** (Απέτυχε) εμφανίζεται στη στήλη **Status** (Κατάσταση).
	- Εάν δεν επιχειρήθηκε μεταφορά, εμφανίζεται στη στήλη **Status** (Κατάσταση) το μήνυμα **Not Archived**  (Δεν αρχειοθετήθηκε).

Προκειμένου να λάβετε λεπτομερή ένδειξη κατάστασης, συμπεριλαμβανομένου του προορισμού, της ημερομηνίας και της ώρας, καθώς και μια λίστα των προσπαθειών, πατήστε την κατάσταση της εξέτασης/ μελέτης.

**Κατά τη μεταφορά δεδομένων DICOM σε μια συσκευή αποθήκευσης USB, πώς γνωρίζω πότε μπορώ να αφαιρέσω τη συσκευή;** Μόλις ολοκληρωθεί η μεταφορά στη συσκευή USB, στην επάνω αριστερό μέρος της οθόνης εμφανίζεται το μήνυμα **DICOM studies transferred successfully** (Οι μελέτες DICOM μεταφέρθηκαν με επιτυχία). Ενδέχεται, επίσης, να εμφανιστεί το μήνυμα **Studies transferred successfully** (Οι μελέτες μεταφέρθηκαν με επιτυχία). Όταν εμφανιστεί οποιοδήποτε από αυτά τα μηνύματα, μπορείτε να αφαιρέσετε με ασφάλεια τη συσκευή αποθήκευσης USB.

 **Norsk**

**Türkçe**

繁體中文

- **Πώς γνωρίζω εάν οι εικόνες/τα αποσπάσματά μου έχουν αποσταλεί μέσω email με επιτυχία;** Μόλις ολοκληρωθεί η μεταφορά μέσω email, στην επάνω αριστερή πλευρά της οθόνης εμφανίζεται το μήνυμα **DICOM studies transferred successfully** (Οι μελέτες DICOM μεταφέρθηκαν με επιτυχία).
- **Πόσες προγραμματισμένες διαδικασίες λίστας εργασιών μπορώ να ζητήσω και να προβάλω ταυτόχρονα;** Το σύστημα SonoSite iViz μπορεί να εμφανίσει έως και 100 διαδικασίες.
- **Το σύστημα SonoSite iViz υποστηρίζει τη λειτουργία εκτύπωσης DICOM;** Η λειτουργία εκτύπωσης DICOM δεν υποστηρίζεται επί του παρόντος.
- **Το σύστημα SonoSite iViz υποστηρίζει την υπηρεσία δέσμευσης αποθήκευσης DICOM;** Η υπηρεσία δέσμευσης αποθήκευσης DICOM δεν υποστηρίζεται επί του παρόντος.

# **Список опечаток в руководстве пользователя SonoSite iViz**

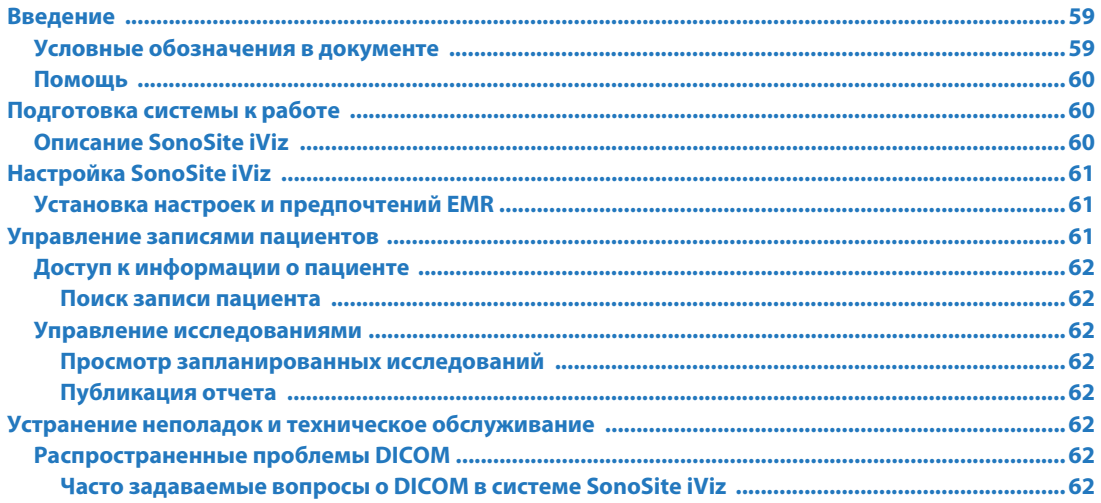

# <span id="page-60-0"></span>**Введение**

Теперь в ультразвуковой системе iViz отсутствует функция интеграции в систему EMR. Изменения в руководство пользователя системы будут внесены при следующем обновлении.

## <span id="page-60-1"></span>**Условные обозначения в документе**

В документе присутствуют следующие условные обозначения:

- Под заголовком **ПРЕДУПРЕЖДЕНИЕ** изложено описание мер предосторожности, необходимых для предупреждения травм и летального исхода.
- Под заголовком Внимание! изложено описание мер предосторожности, необходимых для защиты оборудования.
- Под заголовком Примечание изложена дополнительная информация.
- Пронумерованные или обозначенные буквами действия должны выполняться в определенном порядке.
- В маркированных списках информация представлена в формате списка инструкций, однако их выполнение не предполагает соблюдения последовательности.
- $\triangleright$  Одноэтапные процедуры начинаются с символа  $\clubsuit$ .

Описание символов маркировки на изделии см. в разделе «Символы маркировки» в руководстве пользователя ультразвуковой системы.

## <span id="page-61-0"></span>**Помощь**

Информация для связи со службой технической поддержки FUJIFILM SonoSite:

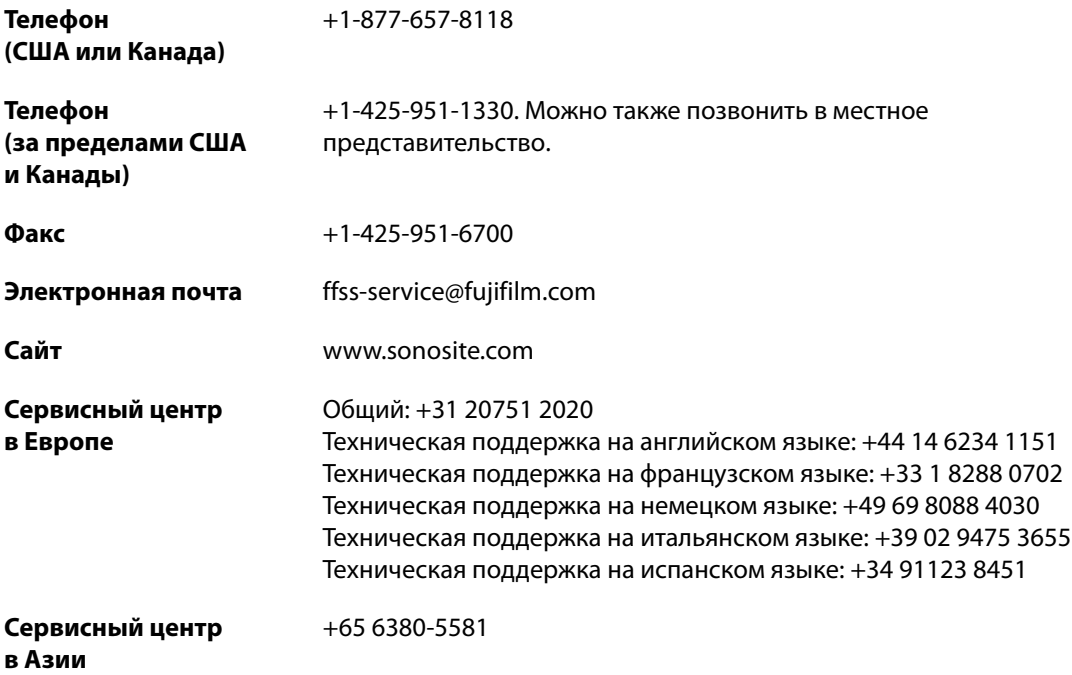

Напечатано в США.

## <span id="page-61-1"></span>**Подготовка системы к работе**

Нижеприведенная информация была обновлена.

## <span id="page-61-2"></span>**Описание SonoSite iViz**

SonoSite iViz — это портативное ручное устройство, которое позволяет получать и отображать ультразвуковые изображения с высоким разрешением в режиме реального времени. В системе доступны следующие функции:

Двухмерный режим сканирования с доплеровским режимом цветного картирования

- Поддержка измерений и расчетов
- Нанесение меток на изображения
- Поддержка DICOM
- Встроенные справочные видео

# <span id="page-62-0"></span>**Настройка SonoSite iViz**

Нижеприведенная информация была обновлена.

## **Задание настроек SonoSite iViz**

Систему SonoSite iViz можно адаптировать к самым различным условиям использования. Например, на экране **Settings** (Настройки) SonoSite iViz можно выполнять следующие действия:

- Настраивать предпочтения пользователя, например единицы измерения, работу правой или левой рукой, стандартные длину и тип видеоролика.
- Задавать пользовательские настройки акушерских инструментов, которые система использует для расчета гестационного возраста.
- Добавлять или изменять стандартные метки, доступные в различных типах исследований.
- Настраивать или изменять профили DICOM для каждого уникального адреса/учреждения и подключаться к локальным серверам.
- Менять параметры поиска пациента, например имя, идентификатор, дату рождения и процедуру.

#### <span id="page-62-1"></span>**Установка настроек и предпочтений EMR**

Данный раздел удален.

### <span id="page-62-2"></span>**Управление записями пациентов**

Нижеприведенная информация была обновлена.

Модуль пациента содержит инструменты поиска записей об обследованиях пациентов, которые в системе называются исследованиями, и управления ими. В модуле пациента можно выполнять поиск определенных исследований на серверах рабочих списков, обновлять информацию о пациенте, создавать новые исследования и сохранять исследования.

## <span id="page-63-0"></span>**Доступ к информации о пациенте**

### <span id="page-63-1"></span>**Поиск записи пациента**

Функция поиска отображает результаты только в том случае, если система SonoSite iViz подключена к серверу рабочих списков.

### <span id="page-63-2"></span>**Управление исследованиями**

Нижеприведенная информация была обновлена.

#### <span id="page-63-3"></span>**Просмотр запланированных исследований**

Список запланированных исследований отображается только в том случае, если система SonoSite iViz подключена к серверу рабочих списков.

### <span id="page-63-4"></span>**Публикация отчета**

Данный раздел удален.

## <span id="page-63-5"></span>**Устранение неполадок и техническое обслуживание**

### <span id="page-63-6"></span>**Распространенные проблемы DICOM**

Нижеприведенная информация была обновлена.

### <span id="page-63-7"></span>**Часто задаваемые вопросы о DICOM в системе SonoSite iViz**

- **Как понять, успешно ли прошла передача исследования в архив DICOM?** По завершении передачи исследования в правом верхнем углу нажмите кнопку **Refresh** (Обновить) для обновления экрана.
	- Если передача прошла успешно, то в столбце **Status** (Статус) отобразится **Archived** (Архивировано).
	- Если передача еще не завершена, то в столбце **Status** (Статус) отобразится **Pending** (Ожидание).
	- Если передача прошла неуспешно, то в столбце **Status** (Статус) отобразится **Failed** (Не выполнено).
	- Если передача не выполнялась, то в столбце **Status** (Статус) отобразится **Not Archived** (Не архивировано).

Чтобы получить более подробную информацию о статусе, в частности о целевом каталоге, дате и времени, а также списке попыток, нажмите статус исследования.

**Dansk**

**Türkçe**

- **Как при передаче данных DICOM на накопитель USB понять, когда можно извлекать устройство?** По завершении передачи на USB в левой верхней части экрана появится сообщение **DICOM studies transferred successfully** (Исследования DICOM успешно переданы). Также оно может выглядеть следующим образом: **Studies transferred successfully** (Исследования успешно переданы). При появлении любого из этих сообщений накопитель USB можно безопасно извлечь.
- **Как понять, успешно ли изображения/видеоролики переданы по электронной почте?** По завершении передачи по электронной почте в левой верхней части экрана появится сообщение **DICOM studies transferred successfully** (Исследования DICOM успешно переданы).
- **Сколько запланированных процедур из рабочего списка можно запросить и просмотреть единовременно?** SonoSite iViz может отображать до 100 процедур.
- **Поддерживает ли SonoSite iViz печать DICOM?** Печать DICOM в настоящее время не поддерживается.
- **Поддерживает ли SonoSite iViz службу резервного хранения данных DICOM?** Служба резервного хранения данных DICOM в настоящее время не поддерживается.

# **SonoSite iViz Kullanıcı Kılavuzu Düzeltme Listesi**

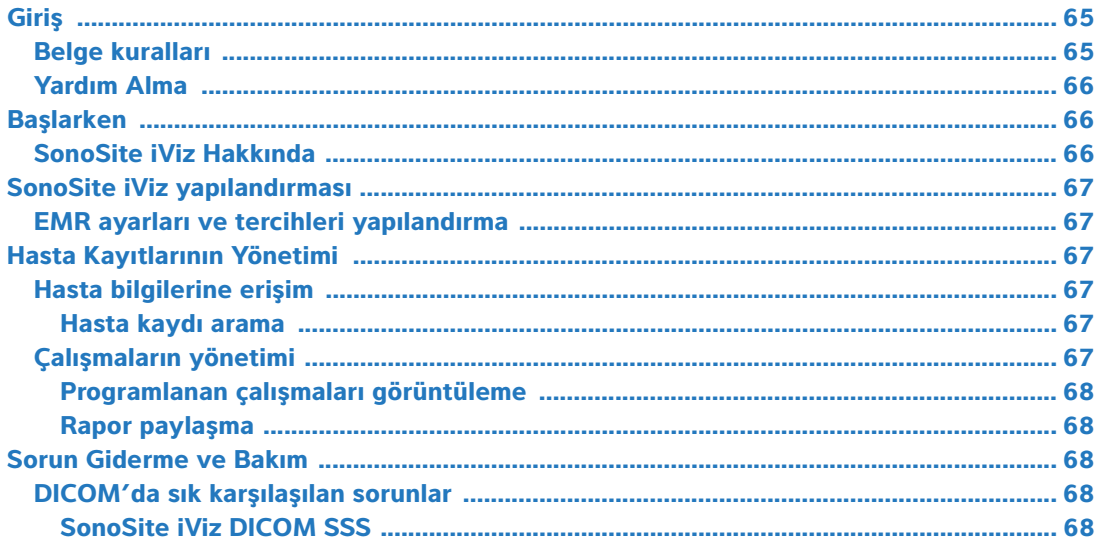

# <span id="page-66-0"></span>**Giriş**

EMR sisteminin entegrasyon özelliği artık iViz ultrason sisteminde sunulmamaktadır. Sonraki güncellemede, sistemin kullanıcı kılavuzlarında revizyonlar yapılacaktır.

## <span id="page-66-1"></span>**Belge kuralları**

Bu belgede şu kurallar uygulanır:

- Bir **UYARI**, yaralanma veya yaşam kaybını önlemek için gereken önlemleri açıklar.
- Dikkat, ürünleri korumak için alınması gereken önlemleri açıklar.
- ▶ Not, ek bilgiler sağlar.
- Numaralandırılmış ve harflendirilmiş adımlar, belirli bir sırayla gerçekleştirilmelidir.
- Madde imli listeler, liste biçiminde bilgiler sunar, ancak belirli bir dizilim ifade etmezler.
- ▶ Tek adımlı prosedürler ◆ ile başlar.

Ürün üzerinde görülen etiketleme sembollerinin açıklaması için bkz. ultrason sistemi kullanıcı kılavuzundaki "Etiketleme Sembolleri".

## <span id="page-67-0"></span>**Yardım Alma**

Teknik destek için lütfen aşağıdaki numaraları arayarak FUJIFILM SonoSite'a başvurun:

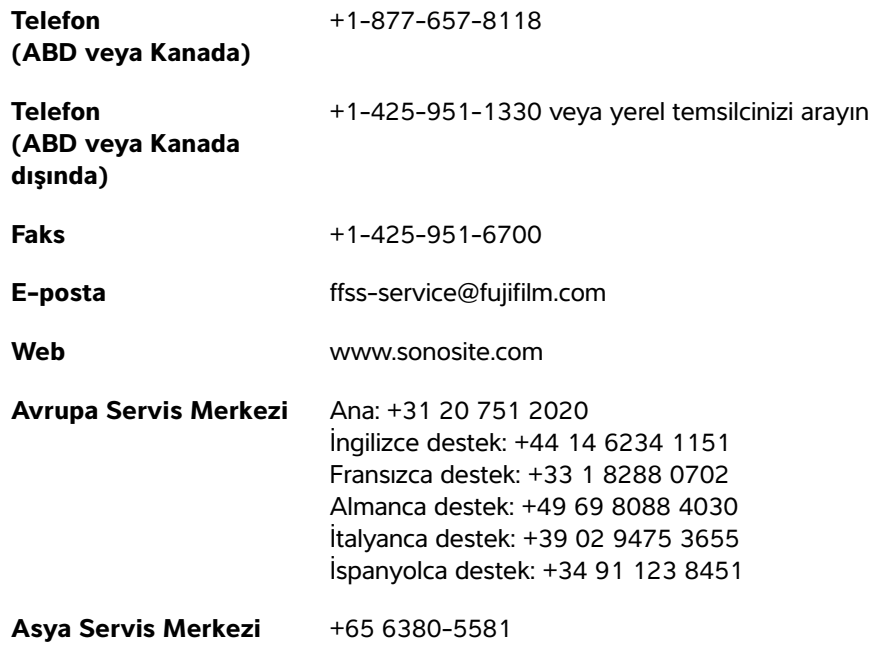

ABD'de basılmıştır

# <span id="page-67-1"></span>**Başlarken**

Aşağıdaki içerik güncellenmiştir.

### <span id="page-67-2"></span>**SonoSite iViz Hakkında**

SonoSite iViz, yüksek çözünürlüklü, gerçek zamanlı ultrason resimleri alan ve görüntüleyen taşınabilir, el tipi bir cihazdır. Sistem özellikleri aşağıdaki gibidir:

- Renkli Doppler'li 2B tarama modu
- Ölçüm ve hesaplama desteği
- Görüntü etiketleme
- DICOM desteği
- Yerleşik yardım videoları

# <span id="page-68-0"></span>**SonoSite iViz yapılandırması**

Aşağıdaki içerik güncellenmiştir.

### **SonoSite iViz ayarlarını yapılandırma**

SonoSite iViz, çok çeşitli koşullara uyarlanabilir. Örneğin, SonoSite iViz **Settings** (Ayarlar) ekranından, şunları yapabilirsiniz:

- Ölçüm birimi, sağ veya sol elle işlem, standart klip uzunluğu ve türü gibi kullanıcı tercihleri ayarlayabilirsiniz.
- Sistemin, gebelik yaşını hesaplamanıza yardımcı olmak için kullandığı obstetrik araçları özelleştirebilirsiniz.
- Çeşitli muayene türlerinde bulunan standart etiketleri değiştirebilir veya onlara ekleme yapabilirsiniz.
- Her bir benzersiz konum/kurum için DICOM profilleri ayarlayabilir veya değiştirebilirsiniz ve yerel sunuculara bağlanabilirsiniz.
- Ad, kimlik, doğum tarihi ve prosedür gibi hasta arama parametrelerini değiştirebilirsiniz.

#### <span id="page-68-1"></span>**EMR ayarları ve tercihleri yapılandırma**

Bu bölüm çıkarılmıştır.

## <span id="page-68-2"></span>**Hasta Kayıtlarının Yönetimi**

Aşağıdaki içerik güncellenmiştir.

Hasta modülü, sistemde çalışmalar olarak geçen hasta muayene kayıtlarını aramak ve yönetmek için araçlar sunar. Hasta modülü, çalışma listesi sunucusunu belirli çalışmalar için aramanızı, hasta bilgilerini güncellemenizi, yeni çalışmalar oluşturmanızı ve muayene kaydetmenizi sağlar.

### <span id="page-68-3"></span>**Hasta bilgilerine erişim**

### <span id="page-68-4"></span>**Hasta kaydı arama**

Arama işlevi yalnızca SonoSite iViz sistemi bir Çalışma listesi sunucusuna bağlıyken sonuç gösterir.

## <span id="page-68-5"></span>**Çalışmaların yönetimi**

Aşağıdaki içerik güncellenmiştir.

### <span id="page-69-0"></span>**Programlanan çalışmaları görüntüleme**

Programlanan çalışmalar listesi yalnızca SonoSite iViz sistemi bir Çalışma listesi sunucusuna bağlıyken görüntülenir.

### <span id="page-69-1"></span>**Rapor paylaşma**

Bu bölüm çıkarılmıştır.

# <span id="page-69-2"></span>**Sorun Giderme ve Bakım**

## <span id="page-69-3"></span>**DICOM'da sık karşılaşılan sorunlar**

Aşağıdaki içerik güncellenmiştir.

### <span id="page-69-4"></span>**SonoSite iViz DICOM SSS**

- **Muayenemin/çalışmamın DICOM arşivine başarılı bir şekilde aktarıldığını nasıl bilebilirim?** Muayene veya çalışmayı aktarmayı bitirdikten sonra, ekranı yenilemek için sağ üst köşedeki **Refresh** (Yenile) düğmesine dokunun.
	- Aktarma başarılıysa, **Status** (Durum) sütununda **Archived** (Arşivlendi) ifadesi görünür.
	- Aktarma henüz tamamlanmamışsa, **Status** (Durum) sütununda **Pending** (Beklemede) ifadesi görünür.
	- Aktarma başarısız olursa, **Status** (Durum) sütununda **Failed** (Başarısız) ifadesi görünür.
	- Hiçbir aktarma girişiminde bulunulmamışsa, **Status** (Durum) sütununda **Not Archived** (Arşivlenmedi) mesajı görünür.

Hedef, tarih ve saat dahil ayrıntılı bir durum ve girişimlerin bir listesini almak için, muayene/çalışma durumuna dokunun.

- **DICOM verilerini bir USB depolama cihazına aktarırken, cihazı ne zaman çıkarabileceğimi nasıl anlarım?** USB aktarımı tamamlandığında, ekranın sol üst kısmında **DICOM studies transferred successfully** (DICOM çalışmaları başarıyla aktarıldı) mesajı görünür. Ayrıca, **Studies transferred successfully** (Çalışmalar başarıyla aktarıldı) şeklinde bir mesaj da görebilirsiniz. Bu mesajların biri göründüğünde, USB cihazını güvenli şekilde çıkarabilirsiniz.
- **Resimlerim/kliplerimin başarılı şekilde e-posta ile gönderildiğini nasıl anlarım?** E-posta aktarımı tamamlandığında, ekranın sol üst kısmında **DICOM studies transferred successfully** (DICOM çalışmaları başarıyla aktarıldı) mesajı görünür.
- **Bir seferde kaç adet programlanmış çalışma listesi prosedürü sorgulayabilirim ve görüntüleyebilirim?** SonoSite iViz 100 adede kadar prosedür görüntüleyebilir.
- **SonoSite iViz, DICOM Yazdırma'yı destekliyor mu?** DICOM Yazdırma şu anda desteklenmemektedir.
- **SonoSite iViz, DICOM Depolama Yükümlülük hizmetini destekliyor mu?** DICOM Depolama Yükümlülük hizmeti şu anda desteklenmemektedir.

# SonoSite iViz 使用者手冊勘誤表

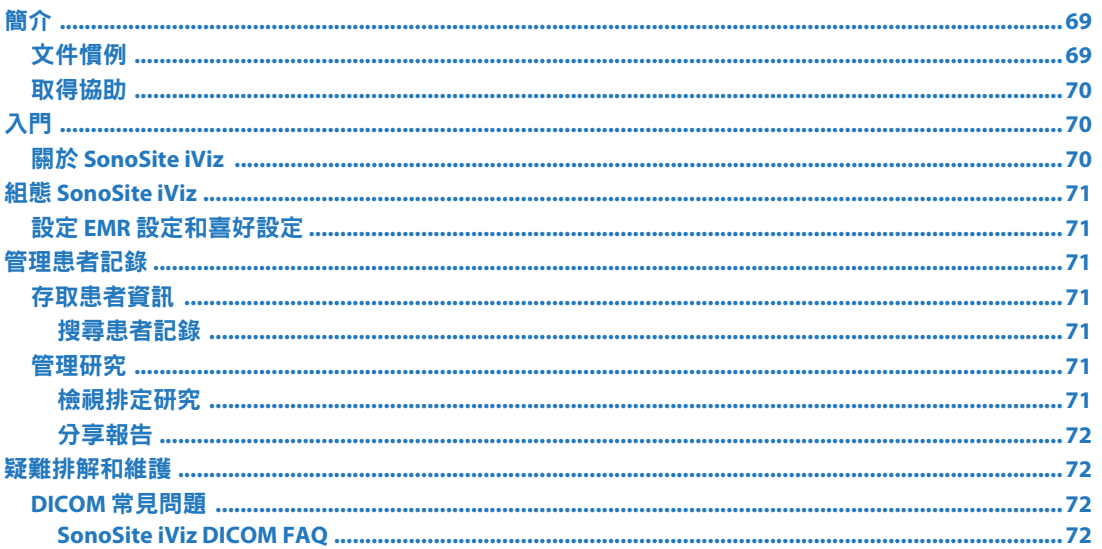

# <span id="page-70-0"></span>簡介

iViz 超音波儀器不再提供 EMR 系統集成功能。將在下一更新版本中進行系統使用手冊修訂。

# <span id="page-70-1"></span>文件慣例

文件使用下列文字慣例:

- ▶ **警告**係指為避免傷害或危及生命而必須注意之事項。
- ▶ 注意描述保護產品必需遵守的注意事項。
- ▶ 註釋提供補充資訊。
- ▶ 操作時必須依特定順序執行帶數字與字母編號的步驟。
- ▶ 項目符號清單以清單格式顯示資訊,但是不表示按某一特定的順序。
- ▶單一步驟的程序則以◆開頭。

關於產品的標籤符號說明,請參閱超音波儀器使用者手冊中的「 標籤符號」。

## <span id="page-71-0"></span>取得協助

若需技術支援,請依下列資訊聯絡 FUJIFILM SonoSite:

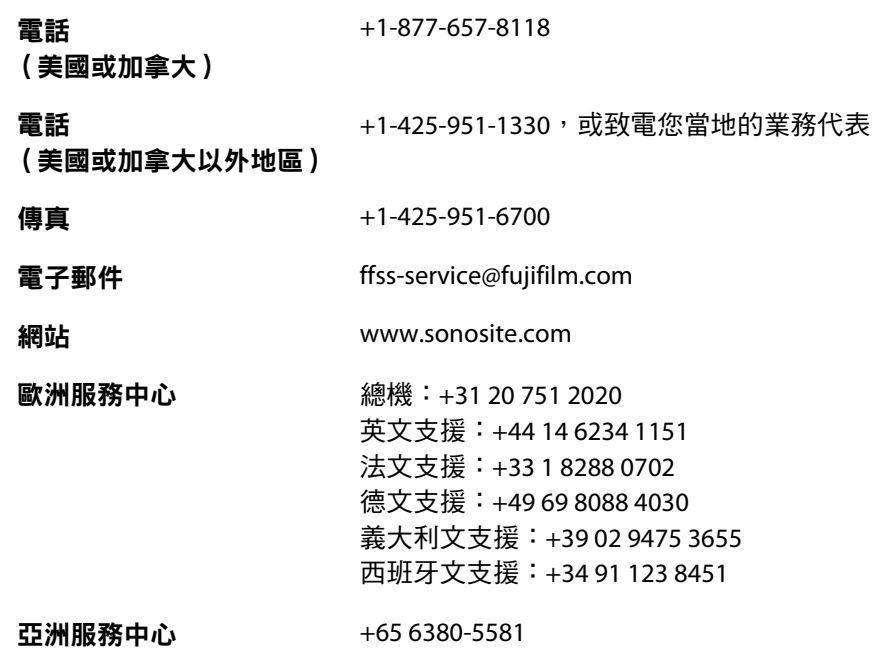

美國印製。

# <span id="page-71-1"></span>入門

已更新以下內容。

## <span id="page-71-2"></span>關於 **SonoSite iViz**

SonoSite iViz 為一個可攜式手持裝置,可擷取並顯示高解析度、即時超音波影像。本儀器上可用的功能 包括:

- 含彩色都卜勒的二維掃描模式
- 測量與計算支援
- 影像標記
- ▶ DICOM 支援
- 機上說明視訊
# 組態 **SonoSite iViz**

已更新以下內容。

## 組態 **SonoSite iViz** 設定

可依據多種不同情況對 SonoSite iViz 進行設定。例如,在 SonoSite iViz **Settings**(設定)畫面中,您可以:

- ▶ 設定使用者喜好設定,例如測量單位、右手或左手操作、標準剪輯圖長度和種類。
- 自訂儀器用於幫助您計算孕齡的產科工具。
- ▶ 新增或變更不同檢查種類中可用的標準標籤。
- ▶ 設定或變更每個唯一場所/機構的 DICOM 設定檔並連接至本地伺服器。
- ▶ 修改患者搜尋參數,例如姓名、ID、出生日期以及程序。

#### 設定 **EMR** 設定和喜好設定

已刪除此章節。

# 管理患者記錄

已更新以下內容。

患者模組提供用於搜尋和管理患者檢查記錄,即在儀器中被稱為*研究*的各類工具。患者模組允許您在工 作清單伺服器中搜尋特定研究,更新患者資訊,建立新的研究,以及儲存檢查。

### 存取患者資訊

#### 搜尋患者記錄

僅在 SonoSite iViz 連接至工作清單伺服器時,搜尋功能才顯示結果。

### 管理研究

已更新以下內容。

#### 檢視排定研究

僅在 SonoSite iViz 連接至工作清單伺服器時,系統才顯示排定研究清單。

### 分享報告

已刪除此章節。

# 疑難排解和維護

## **DICOM** 常見問題

已更新以下內容。

#### **SonoSite iViz DICOM FAQ**

- ▶ **我如何知道我的檢查/研究是否成功傳輸到 DICOM 檔案中?**在您傳輸檢查或研究後,點選右上角的 **Refresh** (重新整理)以重新整理熒幕。
	- 若傳輸成功,則 **Archived** (已存檔)出現在 **Status** (狀態)欄。
	- ▶若傳輸尚未完成,則 **Pending**( 擱置 )出現在 **Status**( 狀態 )欄。
	- 若傳輸失敗,則 **Failed** (失敗)出現在 **Status** (狀態)欄。
	- ▶若尚未嘗試進行任何傳輸,則 **Not Archived**(未存檔)出現在 Status(狀態)欄。

若要獲得詳細狀態,包括目的地、日期及時間,以及嘗試清單,點選檢查 / 研究的狀態。

- ▶ 將 DICOM 資料傳送至 USB 存儲裝置時,如何得知何時可移除裝置? USB 傳送完成後,DICOM **studies transferred successfully** (DICOM 研究傳送成功)訊息將顯示在畫面左上角。您可能還看到 一則內容為 **Studies transferred successfully** (研究傳送成功)的訊息。顯示任意此類訊息後,您便 可安全移除 USB 存儲裝置。
- ▶ **我如何得知影像/剪輯圖是否已成功透過電子郵件傳送?**透過電子郵件傳送完成後,DICOM studies **transferred successfully** (DICOM 研究傳送成功)訊息將顯示在畫面左上角。
- ▶我一次可杳詢和檢視多少個排定的工作清單程序 ? SonoSite iViz 可顯示最多 100 個程序 。
- **SonoSite iViz** 是否支援 **DICOM** 列印? DICOM 列印目前不受支援。
- ▶ **SonoSite iViz 是否支援 DICOM 存儲確認服務?** DICOM 存儲確認服務目前不受支援。

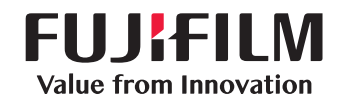

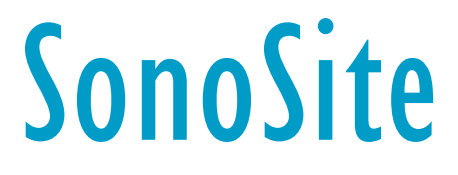

<span id="page-75-0"></span>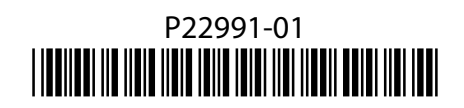